# Preface

## **Notice**

Product features and specifications described in this manual are subject to change without notice.

The manufacturer shall not be liable for any damage, or for the loss of information resulting from the performance or use of the information contained herein.

## **Trademarks**

Accusys and the names of Accusys products and logos referenced herein are trademarks and/or service marks or registered trademarks and/or service marks of Accusys, Inc.

Microsoft, Windows, Windows NT, MS-DOS are either trademarks or registered trademarks of Microsoft Corporation. Intel and Pentium are registered trademarks of Intel Corporation. Red hat Linux is registered trademarks of red hat Corporation. Other product and company names mentioned herein may be trademarks and/or service marks of their respective owners.

All contents of this manual are copyrighted by Accusys, Inc.

The information contained herein is the exclusive property of Accusys, Inc. and shall not be copied, transferred, photocopied, translated on paper, film, electronic media, or computer-readable form, or otherwise reproduced in any way, without the express written permission of Accusys Inc.

Manual version 2.3

© Copyright 2005 Accusys, Inc. All rights reserved.

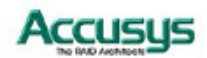

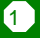

## **About this manual**

Congratulations on your selection of the ACSView graphical user interface. ACSView enables web-based real time local or remote monitoring of a RAID. It is designed to be used in conjunction with up to four Accusys InneRAID linked to each host. Single Host and Multiple Host Versions of ACSView are available. This manual covers both in detail.

- Users of the Single Host Version should refer to Part 1
- Multiple Host Version users should turn to Part 2

#### **Intended user**

This manual is designed and written for users installing and using ACSView. The intended user should have working knowledge of RAID planning and data storage.

## **Organization of the manual**

#### **PART ONE: Part 1 deals with the ACSView Single Host Version.**

- Chapter 1: **Introduction to ACSView Single Host Version** provides details of key features, checklists of requirements and pre-installation assumptions.
- Chapter 2: **Setting up ACSView in Windows** guides Windows XP and Windows 2000/2003 users through the entire setup process. In addition to installation of the GUI, this chapter explains how to view the history log, set up backup schedule, and configure email alert settings. Users of other operating systems should skip this chapter.
- Chapter 3: **Uninstall ACSView in Windows** guides Windows users through the entire process to uninstall ACSView software
- Chapter 4: **Setting up ACSView in Linux** guides Linux users through the entire setup process. In **addition** to installation of the GUI, this chapter explains how to view the history log and configure email alert settings. Users of other operating systems should skip this chapter.
- Chapter 5: **Monitoring a Single Host with ACSView** gives full details of the monitoring capabilities of ACSView.

#### **PART TWO: Part 2 deals with the ACSView Multiple Host Version.**

- Chapter 6: **Introduction to ACSView Multiple Host Version** provides details of key features, checklists of user requirements and pre-installation assumptions.
- Chapter 7 **Setting Up ACSView Server** gives setup instructions for Windows 2000/NT/XP and Linux operating systems.
- Chapter 8 **Setting Up ACSView Gateway** gives full setup instructions and guides users through configuration of server groups and mail alert settings.
- Chapter 9: **Monitoring Multiple Hosts with ACSView** gives full details of the monitoring capabilities of ACSView.
- Appendix A: **FAQ** helps you deal with encountered problems in the form of Q&A.
- Appendix B: **Glossary** defines relevant technical terms used in this manual.
- Appendix C: **Contact Accusys** lists contact details of Accusys business units around the world.

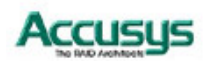

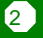

## **Guide to conventions**

Important information that users should be aware of is indicated with the following icons:

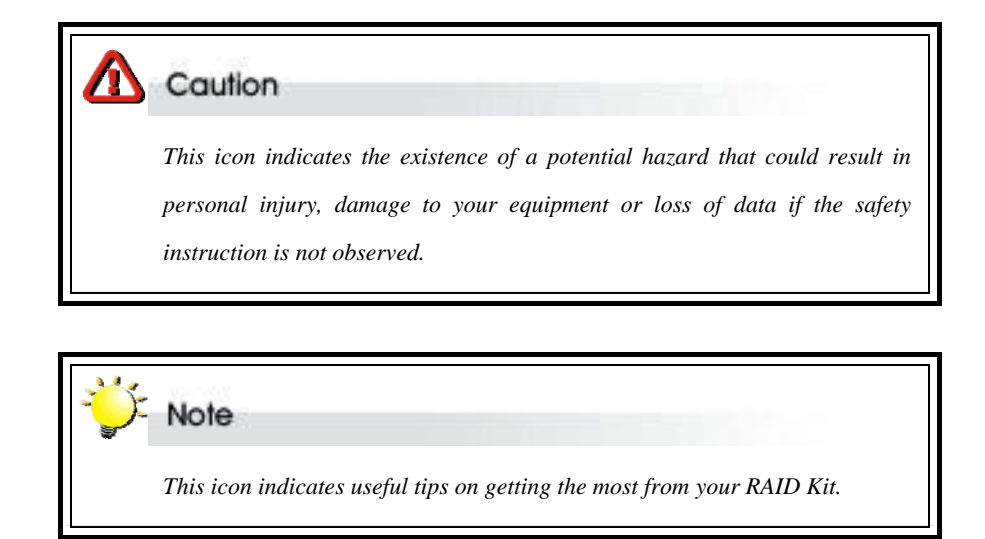

Important terms, commands and programs are put in **Boldface** font.

Screen text is given in **Screen** font.

## **Related documents for reference**

Information provided in the following document may be relevant to the installation and operation of ACSView. You may wish to check this document for more information during the installation/operation process.

Accusys InneRAID User's Manual.

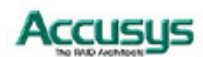

3

# Table of Contents

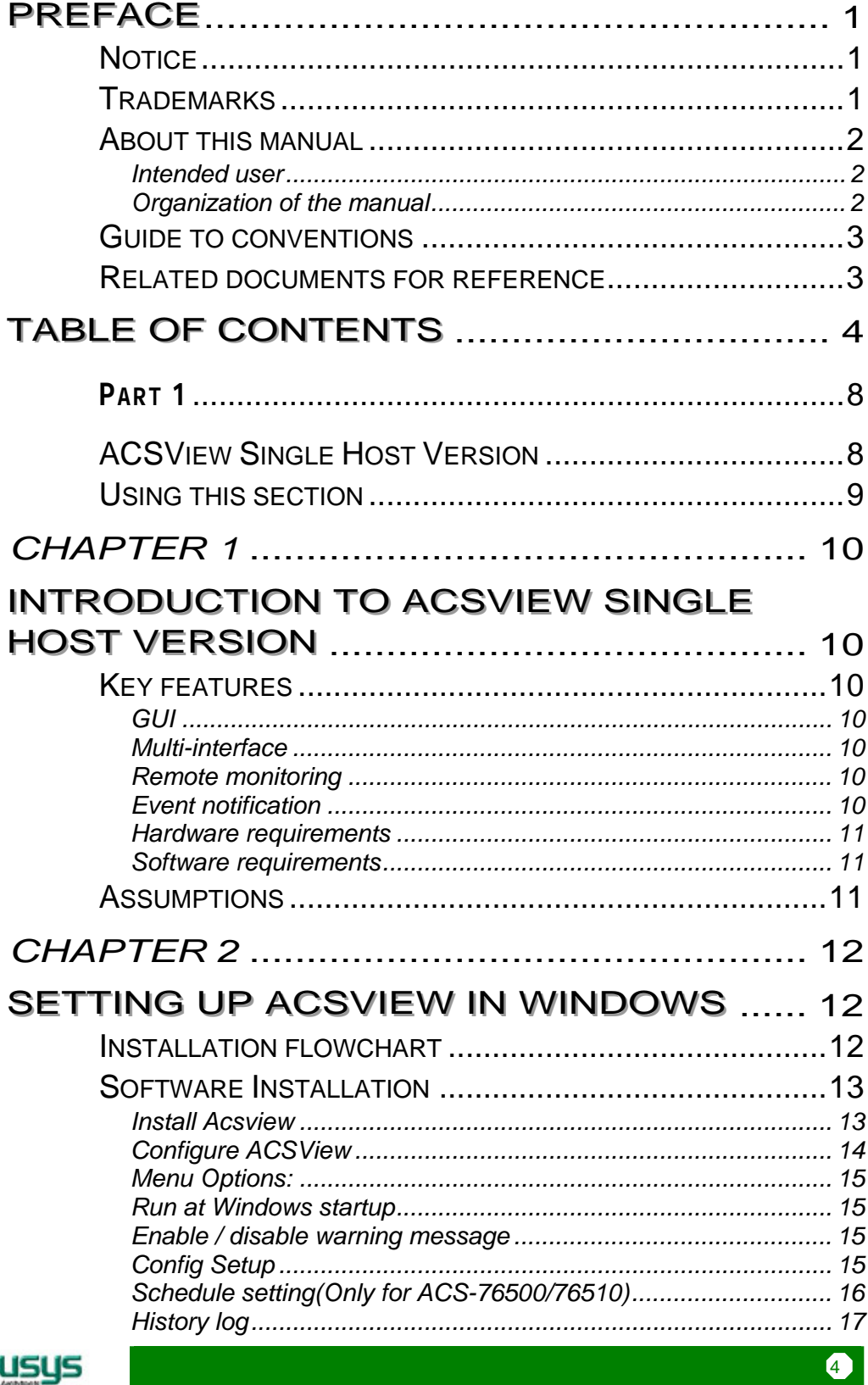

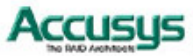

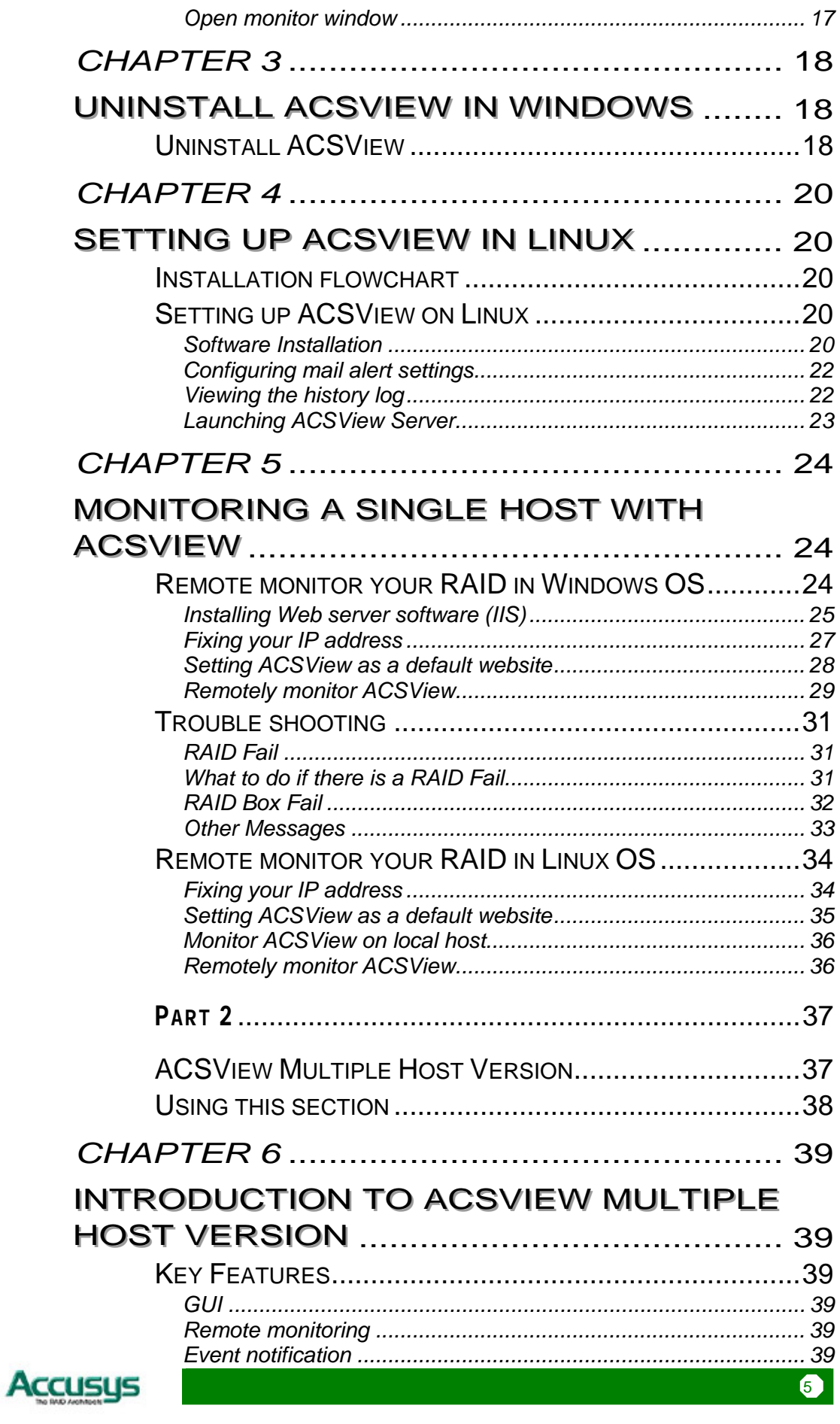

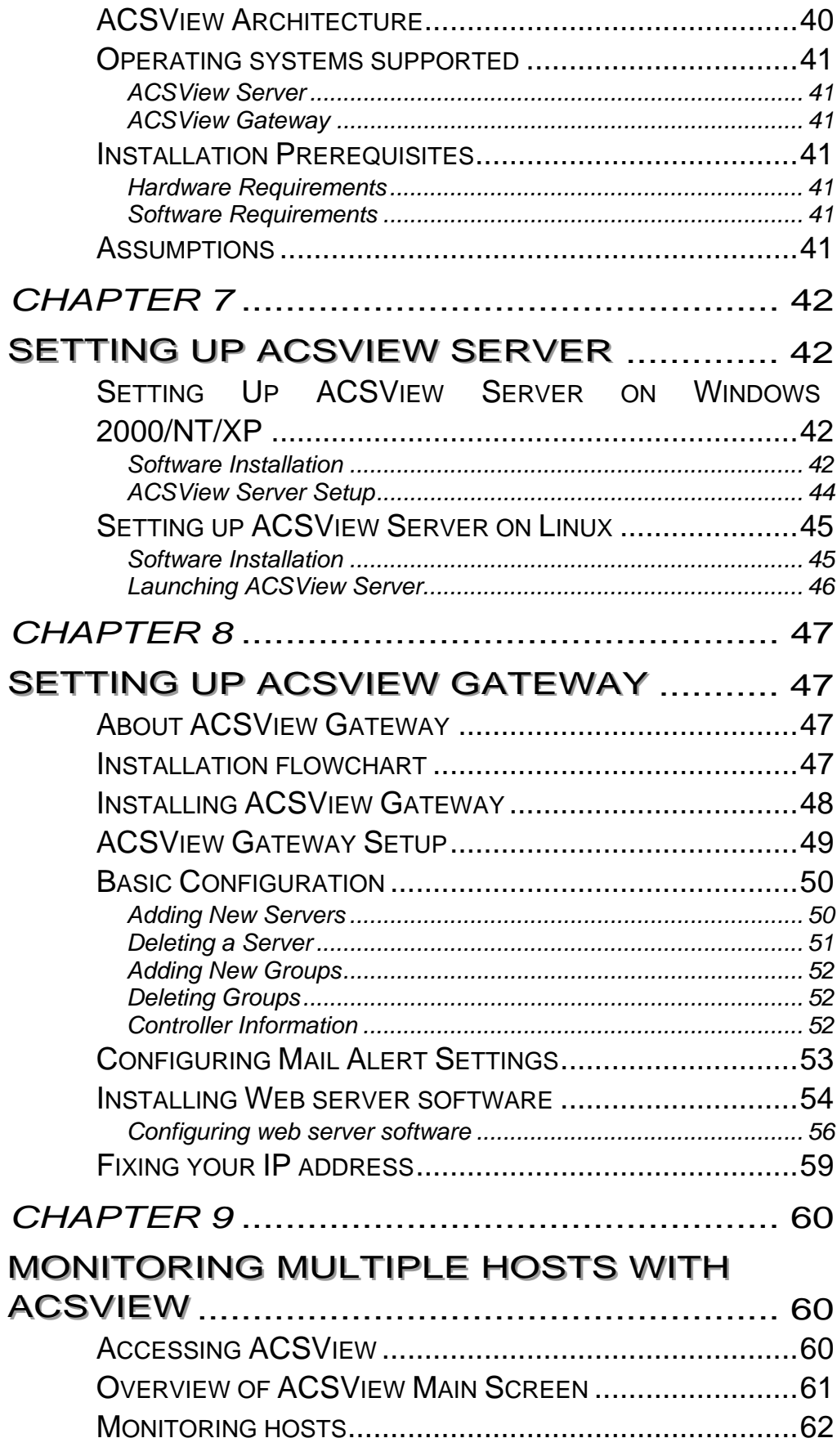

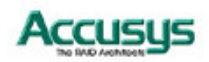

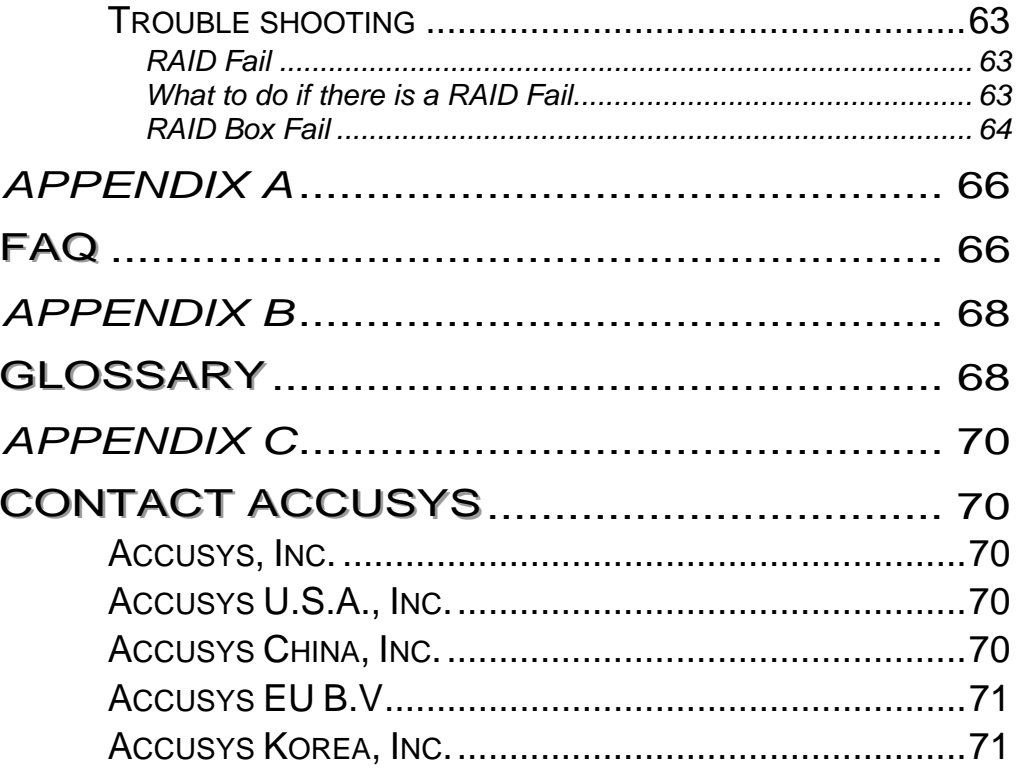

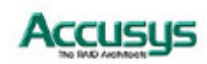

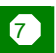

# Part 1

# **ACSView Single Host Version**

ACSView can be used to remotely monitor either a single host with up to four RAID controllers connected or several such hosts. Users who wish to make use of the multiple host monitoring capabilities of ACSView require an extra layer of software to gather information form different hosts. Full installation instructions for the Multiple Host Version are in Part 2. The instructions in Part 1 are for users of the Single Host Version only.

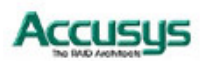

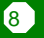

## **Using this section**

Part 1: ACSView Single Host Version supplements the user's manuals supplied with ACS InneRAID boxes. It is intended to be read in a linear manner. Users may prefer to skip more familiar sections, but each of the steps below must be completed.

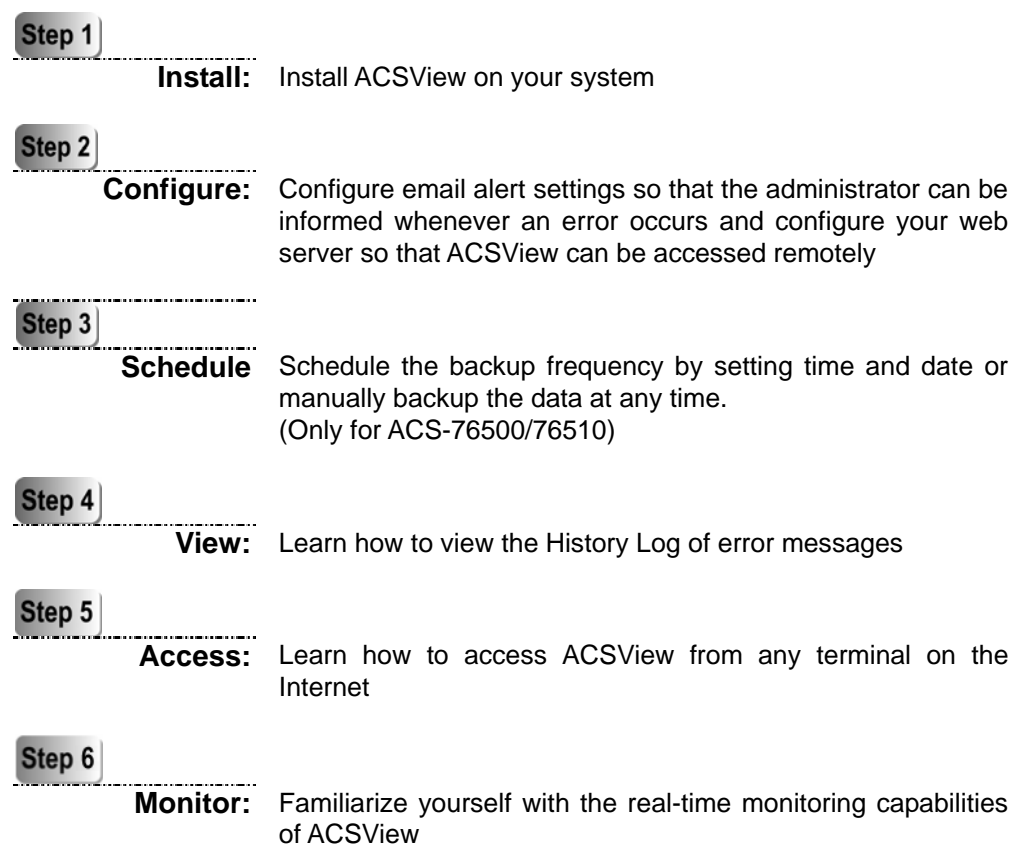

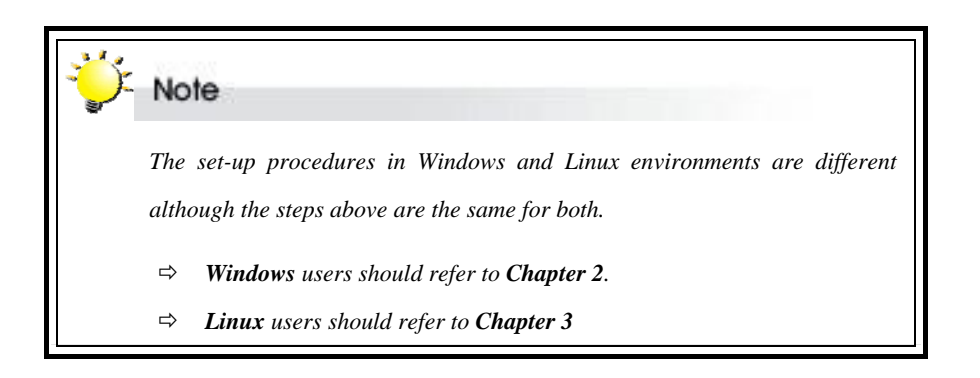

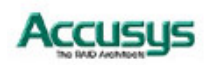

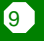

## *Chapter 1*

## **Introduction to ACSView Single Host Version**

**This chapter introduces the features and capabilities of ACSView (Single Host Version).** 

**You will find:** 

- Ö **Details of key features**
- Ö **A checklist of operating systems supported**
- ÖÖÖ**A checklist of pre-installation assumptions**

## **Key features**

ACSView is designed to be used in conjunction with Accusys InneRAID.

Supports up to four Accusys InneRAID per host

- Graphical User Interface (GUI)
- Fault tolerant
- Multi-platform and Operating System support
- Multi-interface support
- Remote monitoring
- Web-based environment
- **•** Event notification

## **GUI**

The graphical user interface enables easy monitoring of the status of a RAID in an intuitive graphical format.

## **Multi-interface**

ACSView support in-band (ATA/SATA) and out-band (RS-232) connection. SATA in-band function is since ACSView single host version 2.3. If you want to use SATA in-band connection, please make sure your GUI software version is V2.3 and the firmware version of your RAID box. Please visit Accusys website www.accusys.com.tw to download the RAID box firmware for SATA in-band supported.

## **Remote monitoring**

ACSView can be accessed from any web-enabled terminal.

## **Event notification**

Email and popup window event notification keeps the administrator informed of the status of the RAID controller. Popup window notify function is since version 2.2.

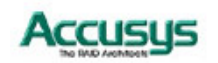

Operating systems supported

- Windows 98
- Windows ME
- Windows 2000
- Windows XP
- Windows 2003
- Linux Version 7.3 and later (Version 2.2 or earlier)

#### **Installation prerequisites**

ACSView is designed to be used in conjunction with Accusys InneRAID Box (up to four RAID Box per host). Users require the following:

#### **Hardware requirements**

- $\bullet$  Internet connected computer with CD-ROM drive
- ACS InneRAID Box (installed)
- 3-pin RS232 cable backup connection from RAID box to host computer (optional)
- Monitor display resolution of 800 x 600 (recommended)

#### **Software requirements**

- ACSView GUI software (ACS User Kit CD, or you can download from Accusys website http://support.accusys.com.tw
- Supported operating system
- Java-enabled web browser

## **Assumptions**

Before the InneRAID Box and ACSView can be used, you must:

- **•** Install the InneRAID Box to your computer.
- **•** Install ACSView on your host computer.
- $\bullet$  Initialize the array.
- These steps are described in detail in the InneRAID User's Manual.

*Chapter 2*

# **Setting up ACSView in Mindows**

**This chapter details the installation, setup and configuration process for ACSView on a Windows XP/2000/2003 operating system. The screens shown are taken from Windows XP.** 

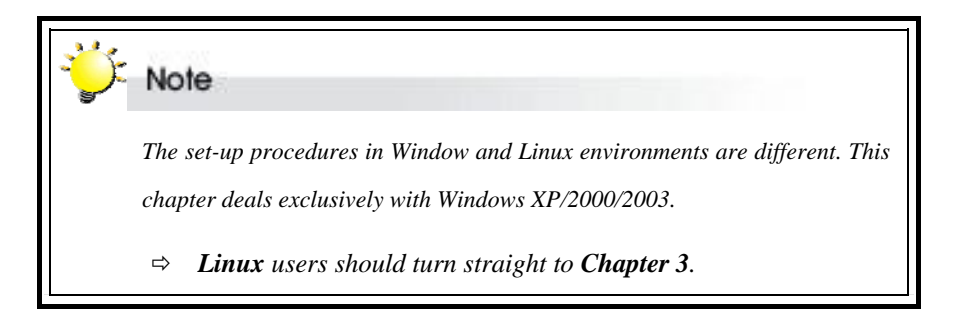

## **Installation flowchart**

The set up process follows these steps:

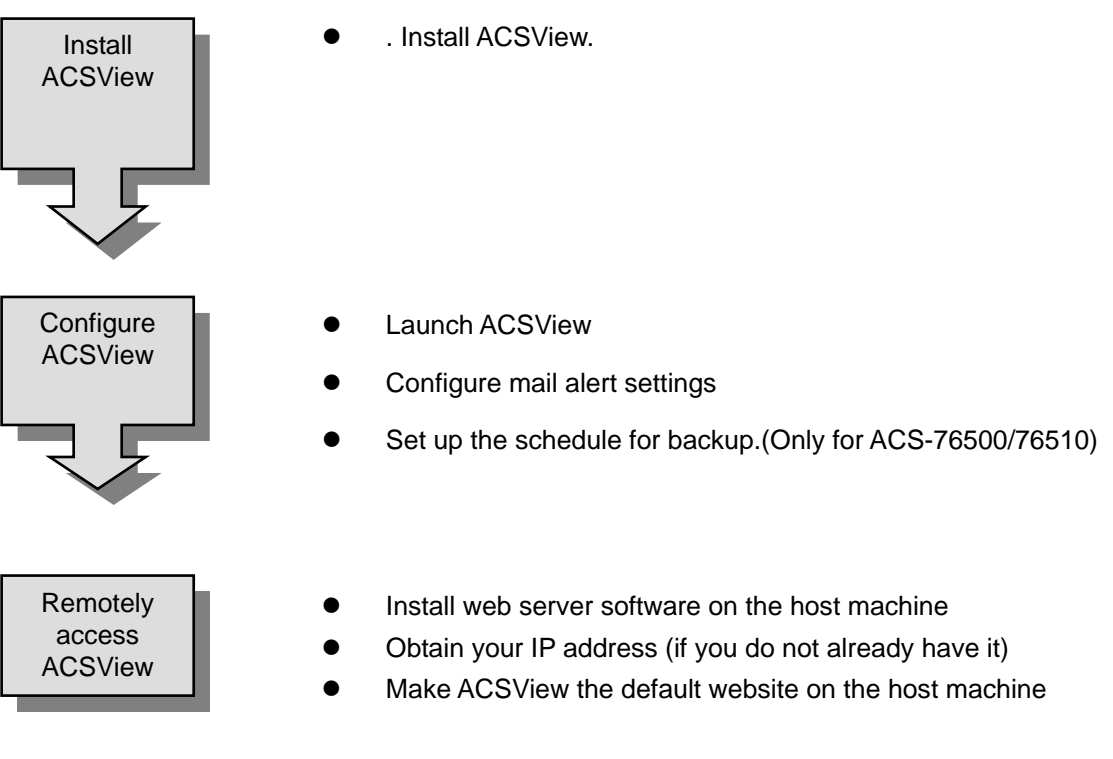

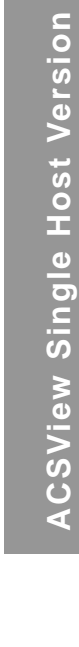

## **Software Installation**

## **Install Acsview**

Follow the steps below to install ACSView Server:

- 1. Insert the Accusys User Kit CD into your computer's CD-ROM. The software install utility will auto appear.
- 2. Click the button to install ACSView Single Host version. The **Welcome** screen will appear.
- 3. Click **Next** to continue with the setup.
- 4. Read the license agreement carefully. Select **Agree** if you accept the terms of the agreement to continue the setup.
- 5. The setup program will install ACSView to the default location as C:\Program Files\Accusys\ACS Utility\ACSView\_7S. To install to a different location, either type in the new path or click **Change** and select a new location.
- 6. Once you have confirmed the setup location, click **Next** to continue.
- 7. The setup utility will add shortcut icons to the default folder as "ACS Utility\ACSView InneRAID Single-Host". If you do not want to use the default folder, you can either type a new name, or select an existing folder from the list.
- 8. Once you have confirmed the shortcut icon location, click **Next** to continue. Installation will commence.
- 9. You will be prompted to Click **Finish** to complete the setup.
- 10. Two shortcut icons will be created on desktop after software installation.

"ACSView Server" is to launch ACSView software program.

"ACSView Monitor" is to open ACSView monitor window.

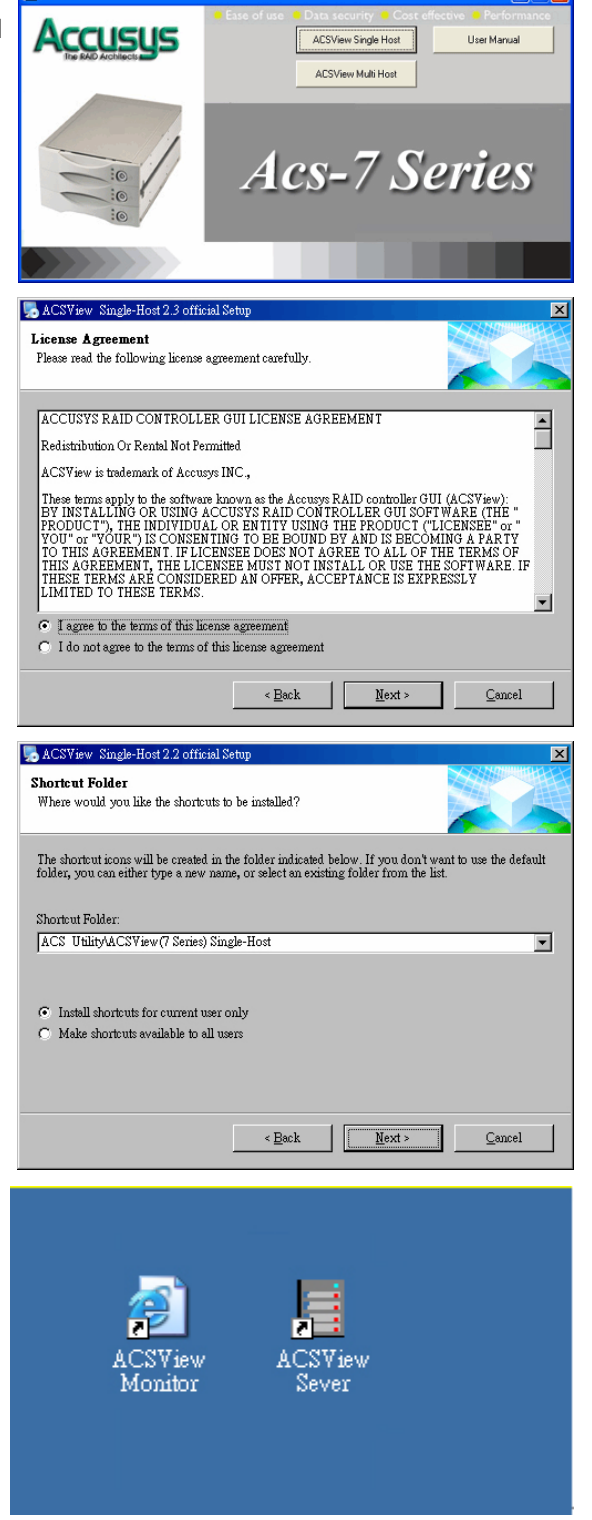

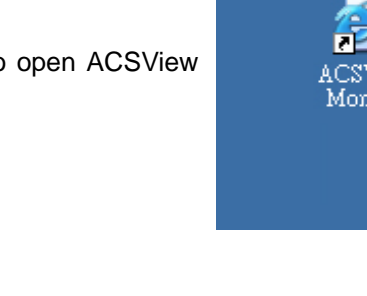

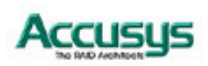

#### **Configure ACSView**

- 1. To launch ACSView Server, go to **Start > Programs > ACS Utility > ACSView InneRAID Single-Host > ACSView Server**.
- 2. The Detect Option dialog box will appear prompting you to scan the InneRAID box. ACSView supports in-band and out-band connection. Select "No" for not detect COM port device if you want to use in-band connection.

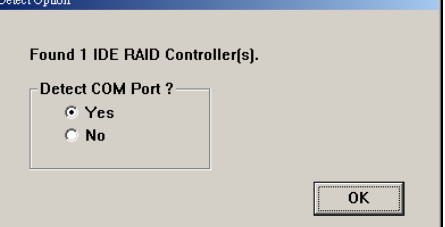

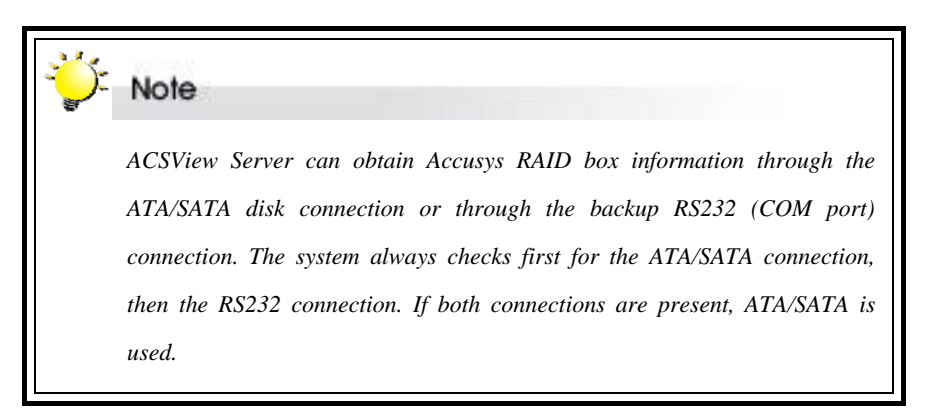

1. RAID detection will commence to obtain information from the RAID box via ATA/SATA or RS232.

The pop-up Detect Process window shows the progress of the system's detection of RAID box.

2. Once the scan is finished, an **Accusys RAID Information** dialog box appears. This identifies the properties of the RAID boxes) detected and its current status.

RAID box information includes:

*Serial Number*: the serial number of the RAID box.

*Product ID:* the product ID of the RAID box.

**Type**: the port that ACSView software uses to communicate with the RAID box., e.g. IDE, SATA, COM.

*Port/SCSI ID:* specifying the port detected, e.g. COM1 / COM2.

*Baud Rate:* the number of times per second a signal in a communications channel changes, or makes a transition between states (for COM port only).

After confirming the information, click **OK** to exit.

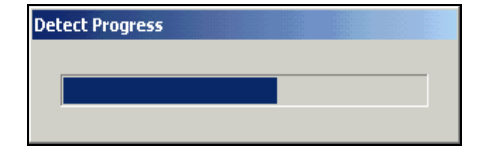

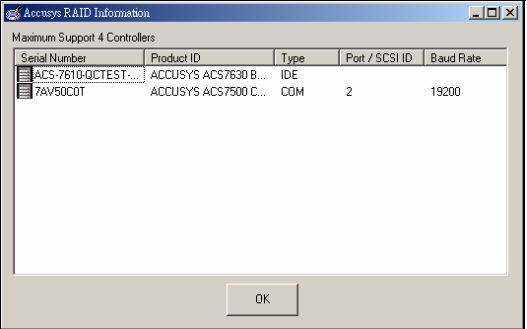

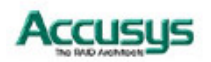

3. The ACSView icon appears on the T the bottom right of the desktop. You click left bottom for main window or st right bottom for option ment

> **ACSView** Run at Windows

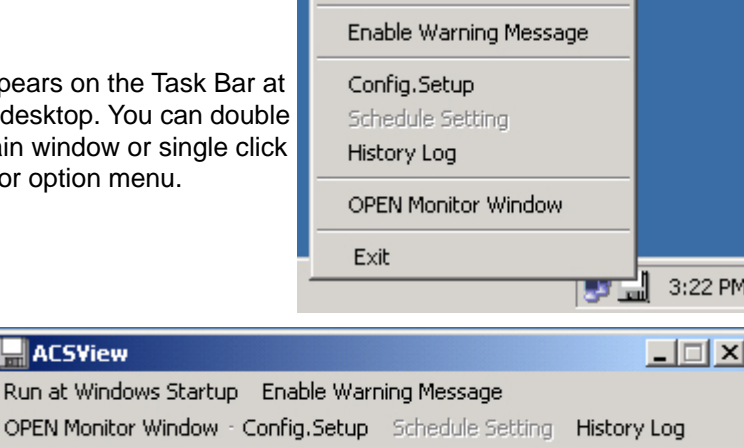

Run at Windows Startup

## **Menu Options:**

#### **Run at Windows startup**

Allows ACSView to execute automatically when Windows startup. (Default is unexecuted)

#### **Enable / disable warning message**

Allows ACSView Server to pop up warning message window when event occur (Default is disable)

## **Config Setup**

**Configure mail alert setting.** The mail alert settings should be configured so that, in the event of a RAID failure, the RAID administrator will be notified at once. The mail alert settings allow this to be done via email, so the administrator can passively monitor RAID status from anywhere, without having to keep monitoring ACSView.

To configure the mail alert settings:

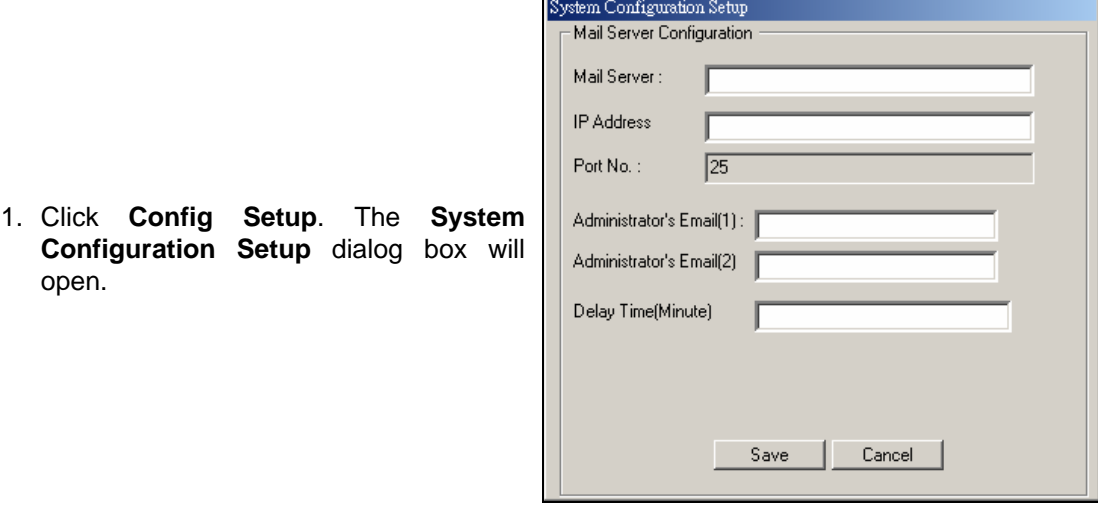

2. Enter the following values:

**Mail Server:** Enter the IP address of the mail server in your network or its FQDN (e.g. accusys.com.tw). If no Mail Server information is added, the mail alert function will be disabled.

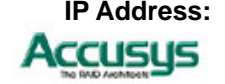

**IP Address:** Enter the IP address of the mail server in your network or its

15

M

FQDN (Entries in the top two fields should be identical)

- **Administrator's Emails:** Enter email addresses for two administrators.
- **Delay Time (Minute):** If a RAID failure occurs, an alert email will be sent immediately to each of the email addresses entered in the above field. Alert emails will continue to be sent until the problem is resolved. The Email will notify events which are fan fail, disk status (off line, fails, rebuilding) and RAID fails. Enter here the desired time lapse between successive emails (minimum = 1 minute)
- 3. Click **Save** to save the new configuration.

## **Schedule setting(Only for ACS-76500/76510)**

**Schedule system backup.** This feature support only **ACS-76500/76510**, which allows you to arrange system's backup schedule so that system data can be periodically saved with a copy. Other than this, you may select manual backup at any time you want.

To set up the schedule;

**Backup** 

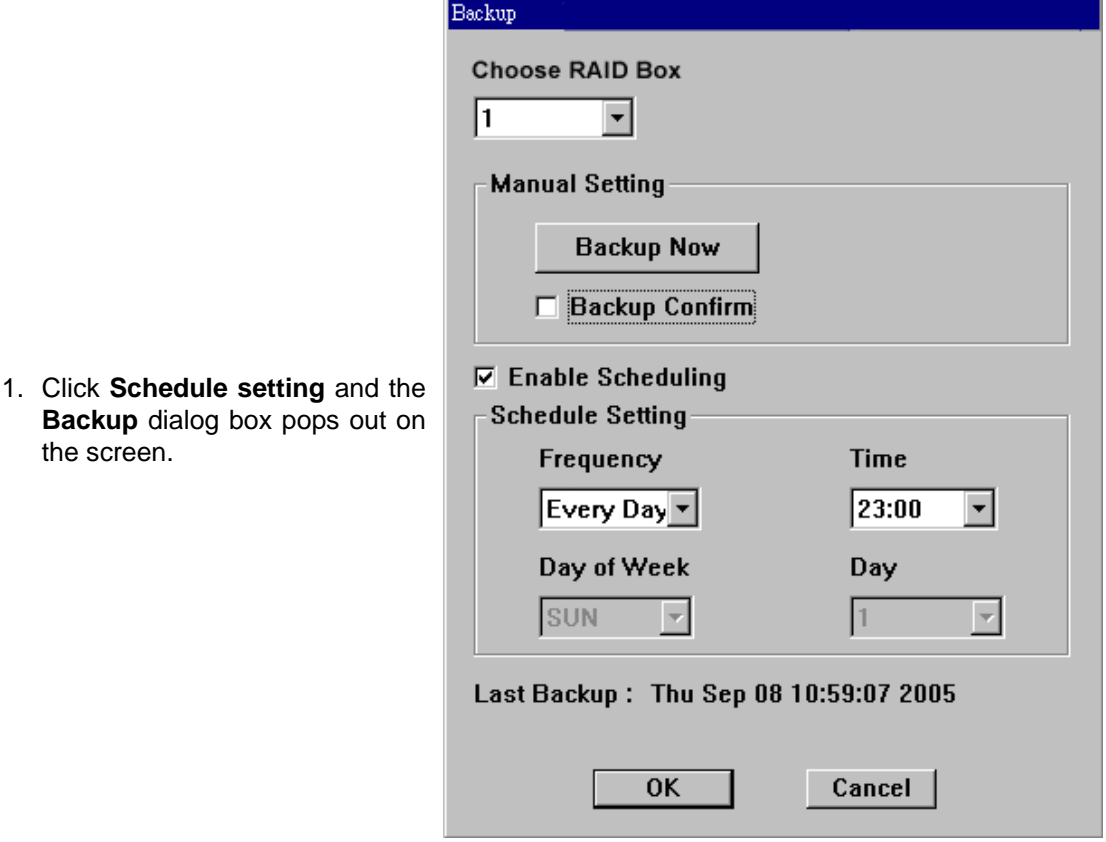

2. Adjust the following settings:

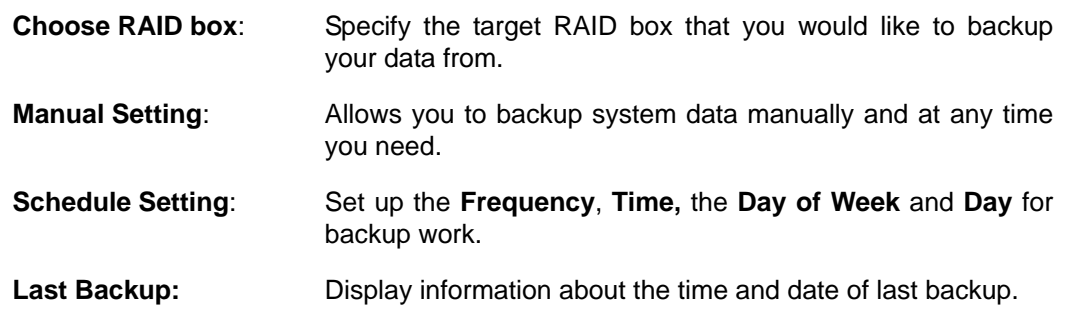

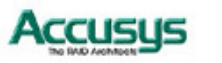

## **History log**

**View the history log**. All malfunctions and events triggering an alert email are recorded in the history log. Select the **History Log** menu can view the log of error message.

## **Open monitor window**

**Monitor your InneRAID with ACSView**. Click this option to open the monitor window on local computer. The ACSView browser window displays the following information:

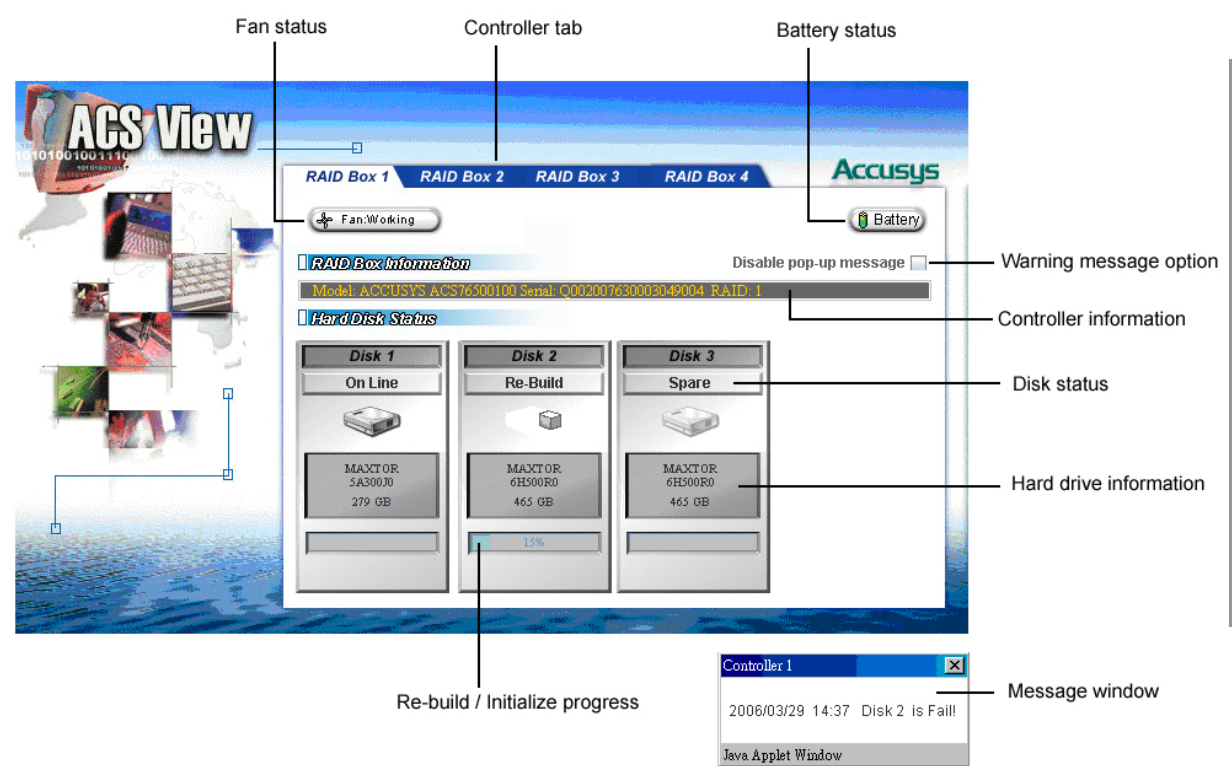

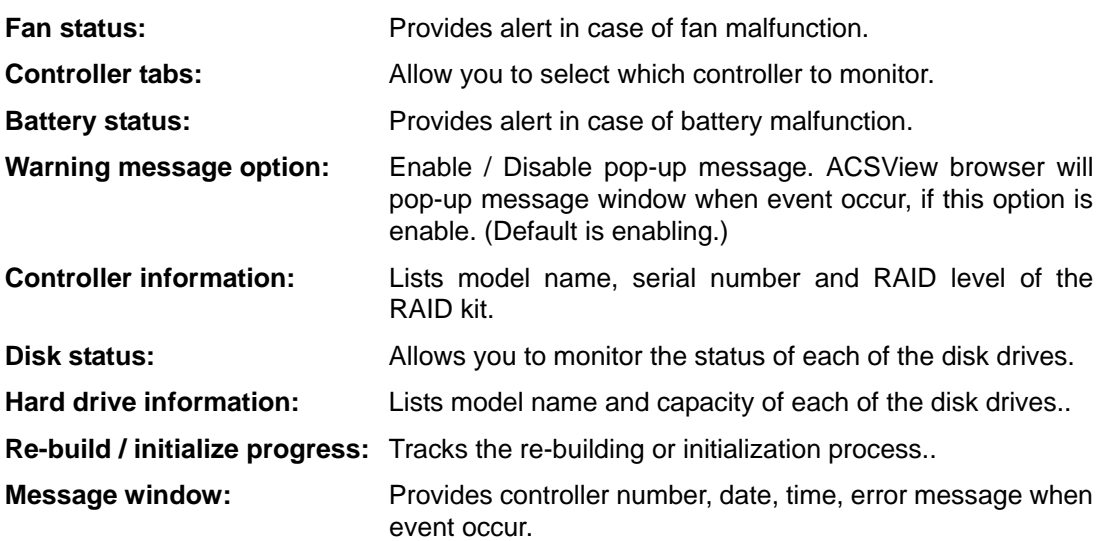

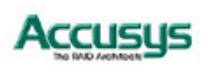

*Chapter 3*

# **UULER 15 ACSVIEW in** Windows

**This chapter details the software un-installation process for ACSView on a Windows XP/2000/2003 operating system. The screens shown are taken from Windows XP.**

## **Uninstall ACSView**

Follow the steps below to uninstall ACSView Server:

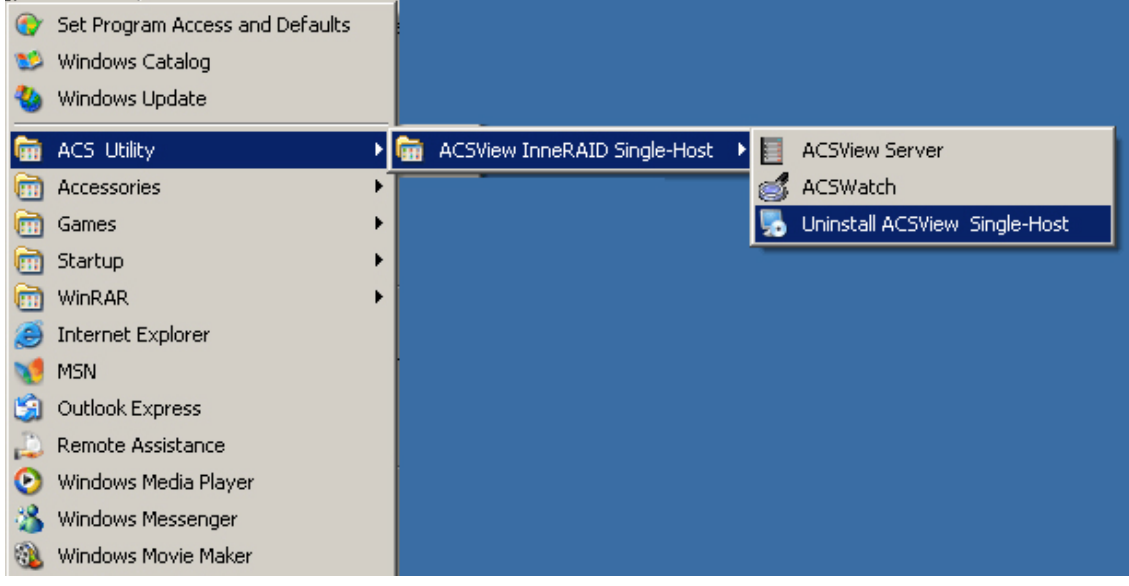

1. Go to **Start > Programs > ACS Utility > ACSView InneRAID Single-Host > Uninstall ACSView Single-Host** 

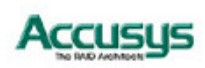

2. The uninstaller dialog box will appear, chick **Next** to continue.

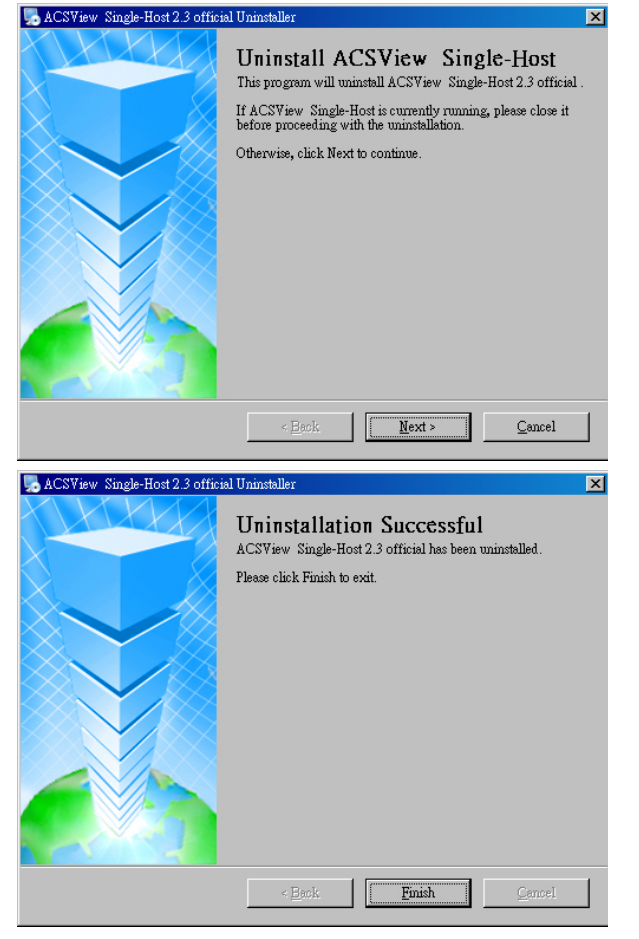

3. You will be prompted to Click **Finish** to complete the un-installation and exit.

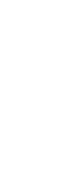

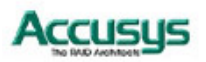

*Chapter 4*

# **Setting up ACSView in** inux

**This chapter details the installation, setup and configuration process for ACSView on a Linux operating system.** 

## **Installation flowchart**

The set up process follows these steps:

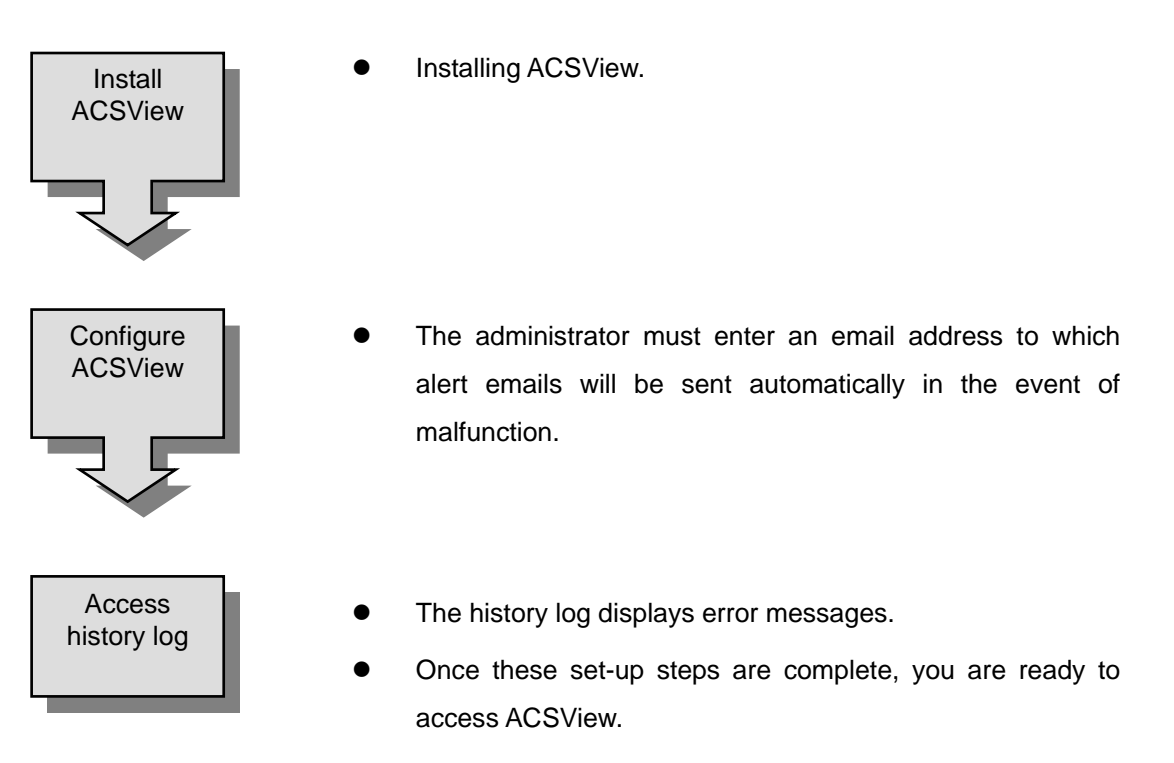

## **Setting up ACSView on Linux**

## **Software Installation**

Follow the steps below to install ACSView on a Linux operating system.

1. Copy file **ACSsrv7\_linux\_SingleHost-1.0-0.i386.rpm** from ACS User Kit CD or download it from the Accusys website http://support.accusys.com.tw and save in the **/root** directory.

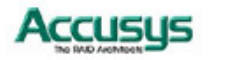

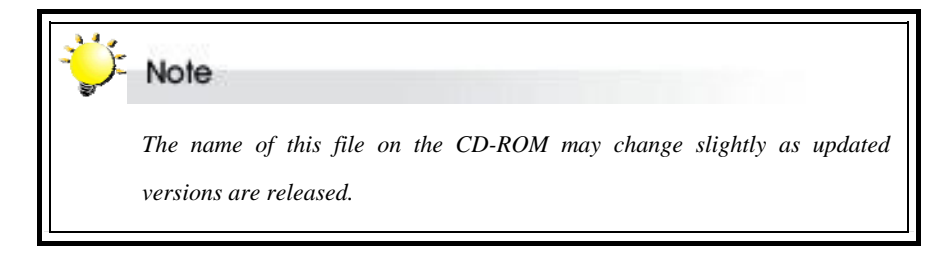

- 2. If operating in the KDE desktop environment, open **Konsole**. In text mode go straight to the next step.
- 3. Type **rpm -ivh ACSsrv7\_linux\_SingleHost-1.0-0.i386.rpm** and press enter to run the installation program.

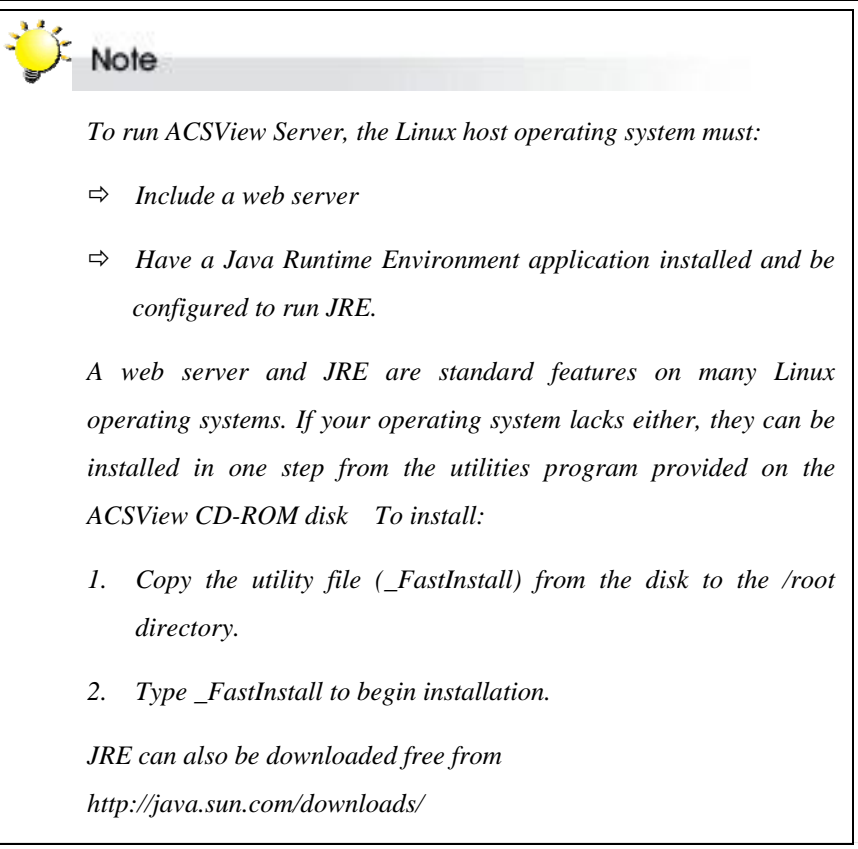

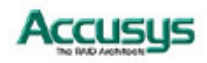

## **Configuring mail alert settings**

Before using ACSView, you **must** set the mail alert values. In the event of a RAID malfunction, an alert email will be sent to the RAID administrator at a specified address.

Open the file **mail.cfg** (located in the directory **/usr/local/sbin/ACSsrv7**).

Enter the following values:

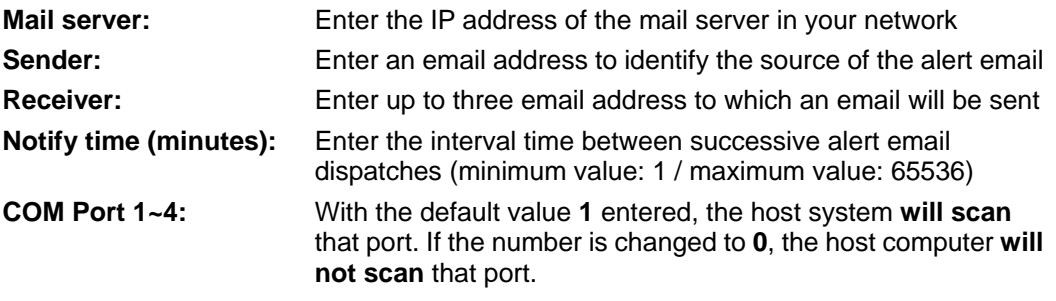

## **Viewing the history log**

All malfunctions and events triggering an alert email are recorded in the history log. To view the log of error messages:

Open the file **AcsErrLog** (located in the directory **/ usr/local/sbin/ACSsrv7**).

Error messages are stored in the log until deleted by the administrator.

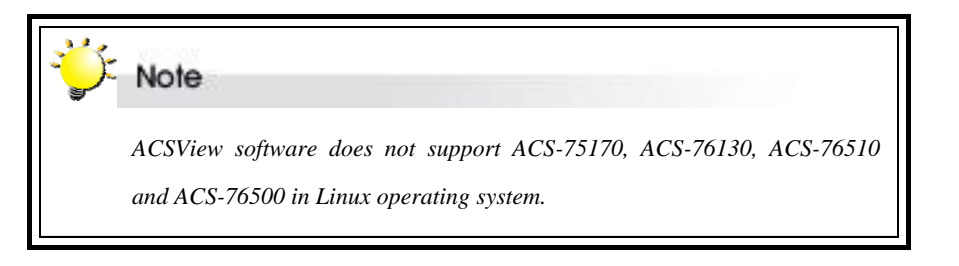

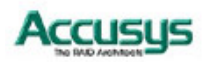

## **Launching ACSView Server**

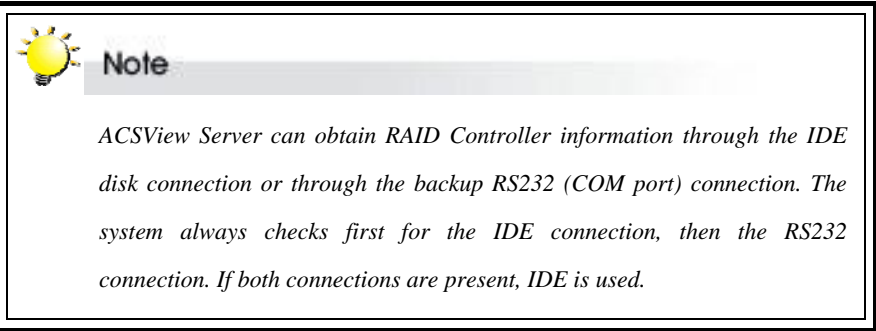

- 1. Type **cd /usr/local/sbin/ACSsrv7** to move to the ACSView Server directory.
- 2. Type **./ACSsrv7** to run the program. As ACSView server launches, the program will automatically scan for RAID controllers. A response similar to that below should appear.

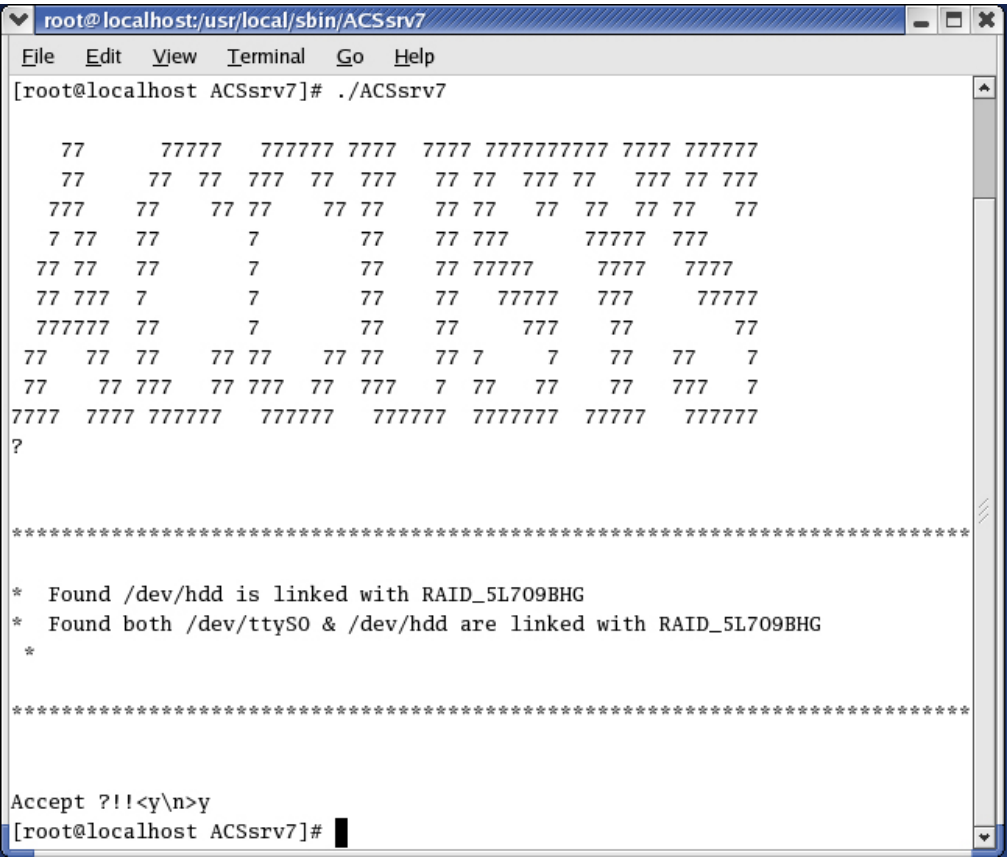

3. Once the scan is completed, details of the RAID controllers found will be listed. You will be asked **Accept?!!<y\n>**. If all controllers have been located, type **y** to launch ACSView server.

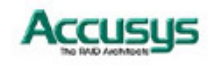

*Chapter 5*

# **Monitoring a Single Host with ACSView**

**The ACSView browser allows you to remotely monitor the status of your RAID in real time.** 

**This chapter introduces you the ACSView monitoring capabilities.** 

## **Remote monitor your RAID in Windows OS**

The ACSView browser allows you to remotely monitor the status of your RAID in real time.

## **Setup flowchart**

The set up process follows these steps:

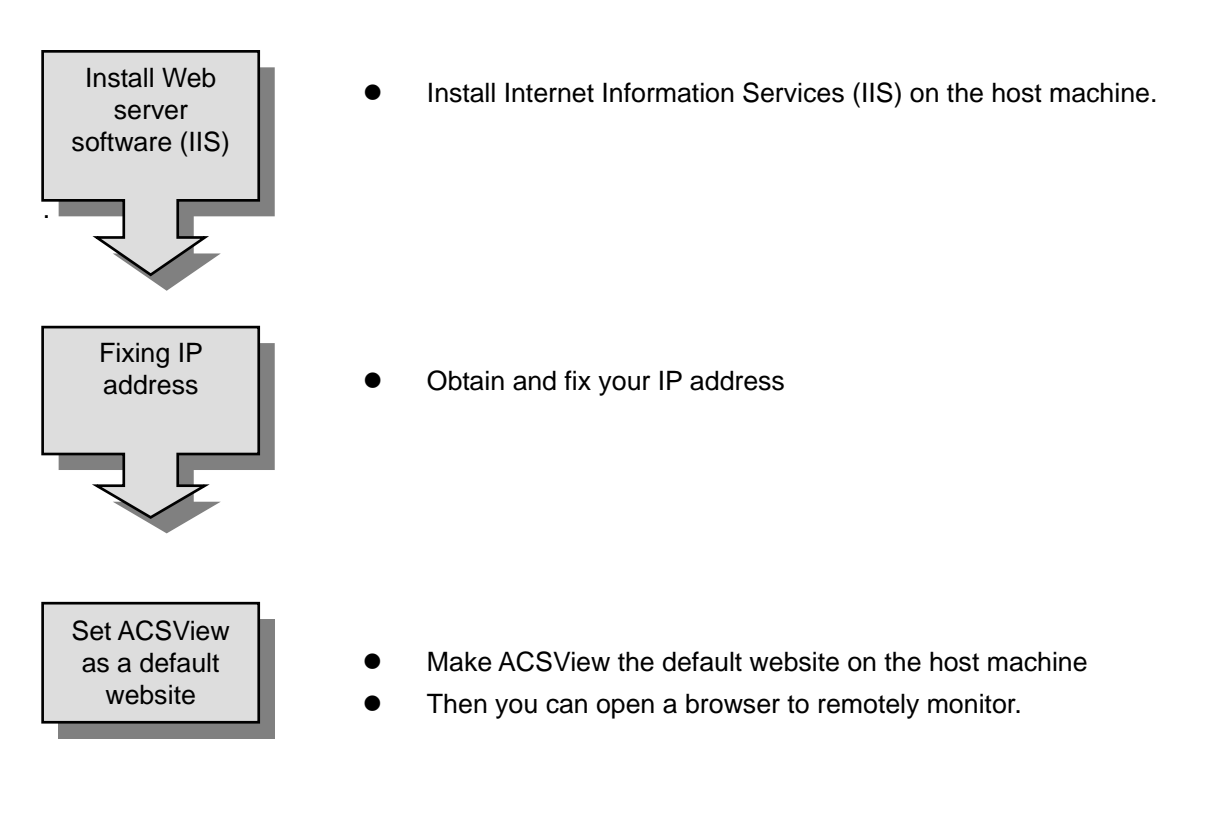

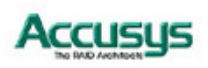

#### **Installing Web server software (IIS)**

The RAID host machine should be set up as a web server in order that your RAID box can be remotely monitored. Several web server software packages are available. The example installation instructions given below are for Microsoft's Internet Information Service software on Windows 2000.

- 1. Insert your Windows 2000 CD in its drive.
- 2. Open the **Start** Menu.
- 3. Select **Control Panel**.
- 4. Select **Add/Remove Programs**.
- 5. Select **Add/Remove Windows Component**.

- 6. Select the **Internet Information Services (IIS)** component.
- 7. Click **Next**. The component configuration process will start.

8. When prompted by the **Files Needed** dialog box, enter the location **x:/I386** (where **x** is the letter of your CD-ROM drive).

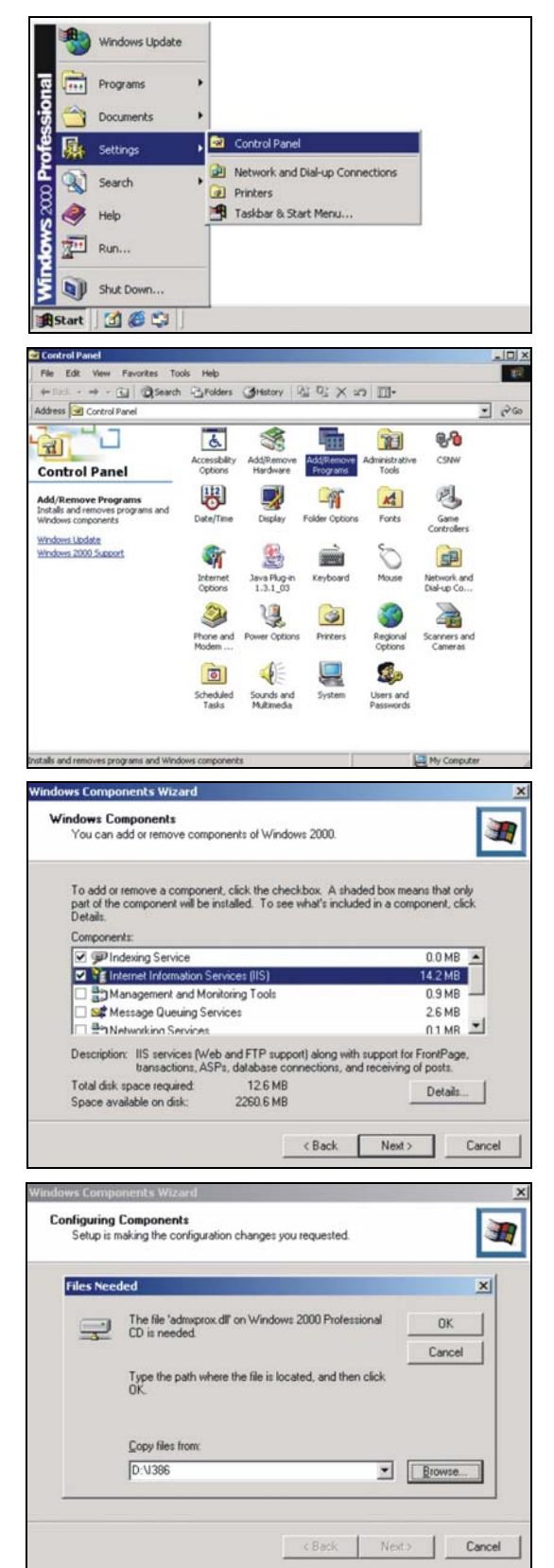

25

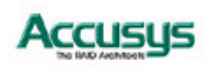

9. The required files will be copied from the CD-ROM.

10. Click **Finish** to complete the installation.

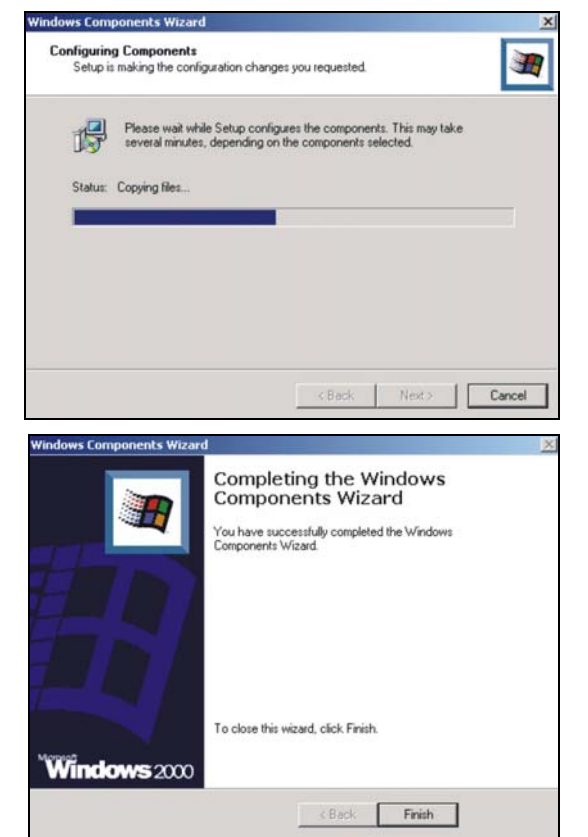

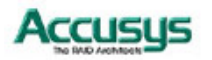

#### **Fixing your IP address**

Once you have installed **Internet Information Services**, you should obtain and fix an IP address to your TCP/IP Properties.

To open the **Internet Protocol (TCP/IP) Properties** dialog box:

- 1. Right click on the **My Network Places** icon on the desktop and select **Properties**.
- 2. The **Local Area Connection** dialog box will appear (The **Local Area Connection** dialog box may also be opened by entering Control Panel, then **Network and Dial-up Connections**, right-clicking on the **Local Area Connection** icon and selecting **Properties**).
- 3. Highlight **Internet Protocol (TCP/IP)** and click **Properties**.

- 4. The **Internet Protocol (TCP/IP) Propert -ies** dialog box will appear. Enter the IP address for this terminal and click OK.
- 5. To determine this terminal's IP address, open the **Start** menu, **Accessories** and then open **Command Prompt**. Type **ip -config**. The IP address, subnet mask and default gateway values will be listed.

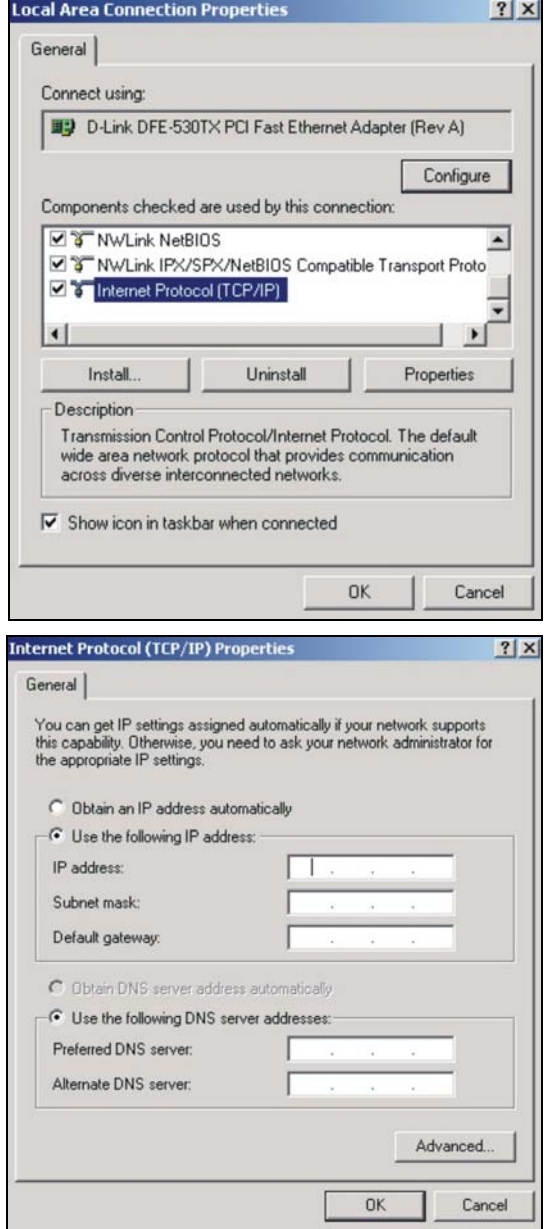

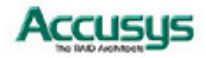

27

#### **Setting ACSView as a default website**

In order to enable ACSView to be viewed from other computer terminals, you should configure the host computer's web server software to list ACSView as the default website. The example instructions given below are for Microsoft's Internet Information Service software on Windows 2000. For other web server software, refer to the technical support information provided by your supplier.

- 1. Click the **Start** button, and then select **Settings**, and **Control Panel**.
- 2. In the Control Panel, double click on **Administrative Tools**, and then open **Internet Services Manager**.
- 3. Click on **Internet Information Service** in the left-hand window to open up the tree. The name of the computer you are using will appear. Double click on the name.
- 4. Select **Default Web Site**, right click on it and select **Properties**. The **Default Web Site Properties** dialog box will appear.

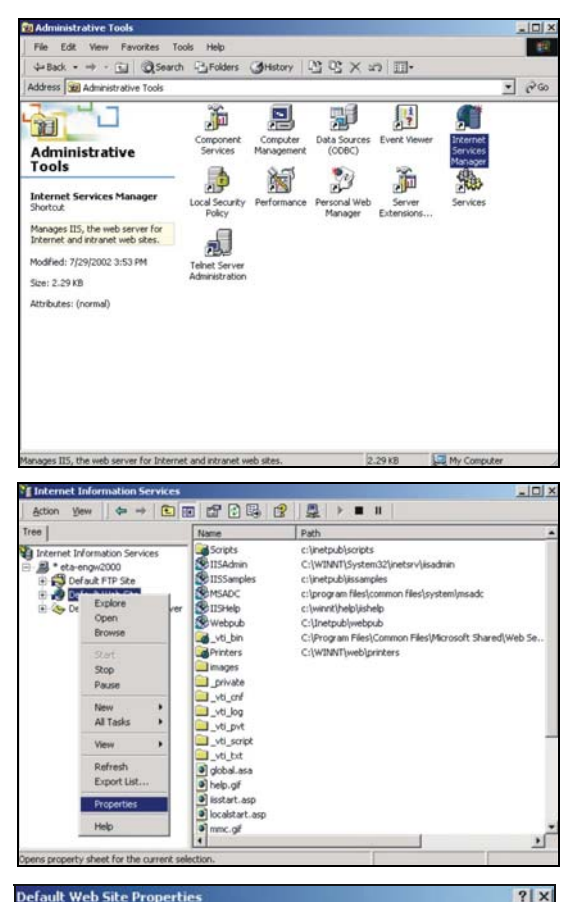

- 5. Select the **Home Directory** tab.
- 6. Enter **C:\Program Files\ACS Utility\ ACSView\_7S\Html** in the **Local Path** field (if you installed ACSView at a different location in Installing ACSView above, enter that location).

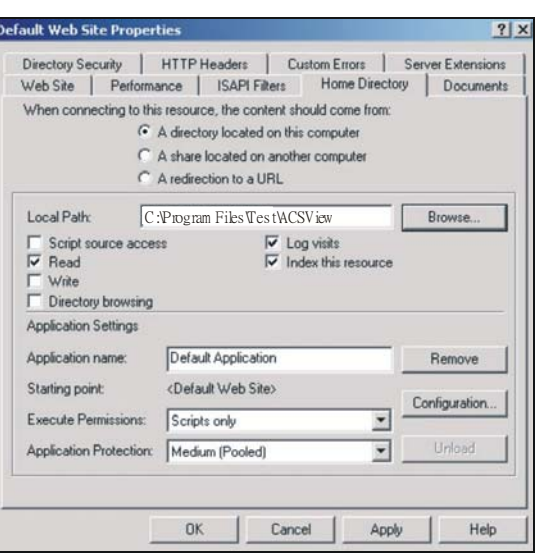

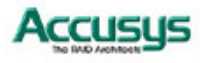

- 7. Select the **Document** tab.
- 8. Click **Add**… and in the **Default Document Name** field, type index.htm.

- 9. If there are other default documents in the list on the **Documents** tab, highlight **index.htm** and use the arrows to move it to the to of the list. Alternatively, remove all other entries.
- 10. Click **OK** to complete the setting of ACSView as the default website.

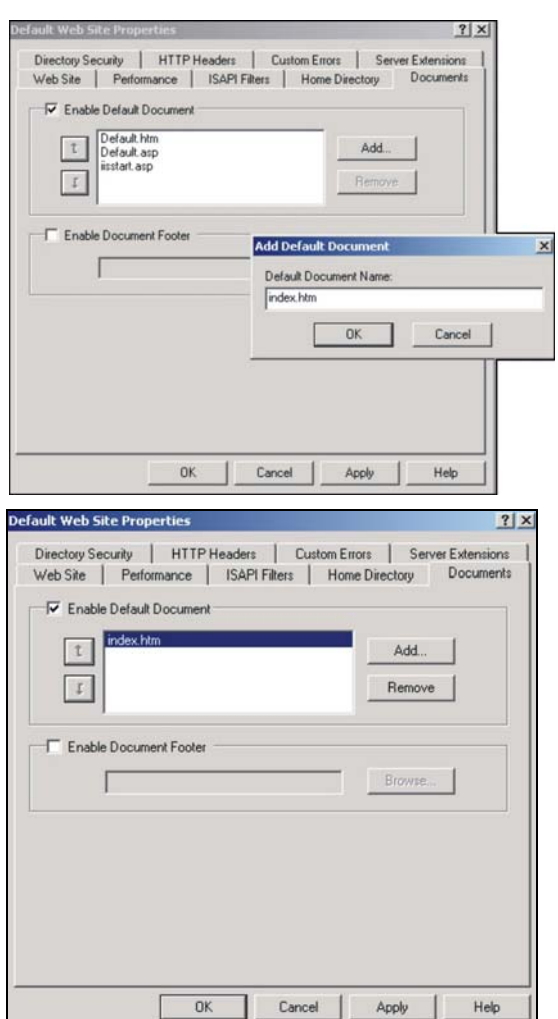

#### **Remotely monitor ACSView**

Open a browser on an Internet-connected computer. Enter the url **http://ip** where **ip** is the IP address determined in **Installing ACSView above**.

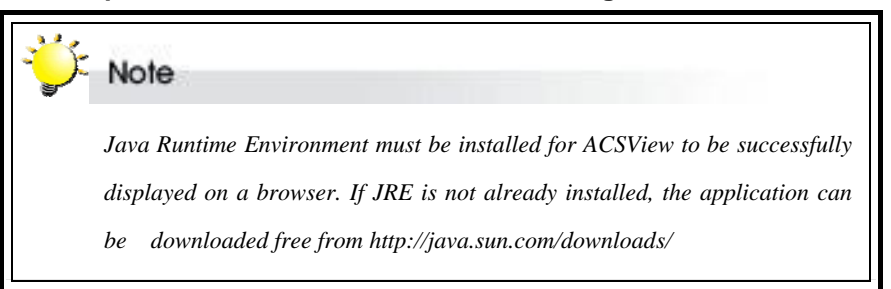

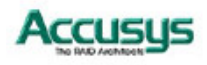

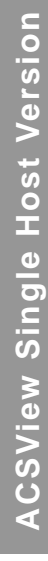

29

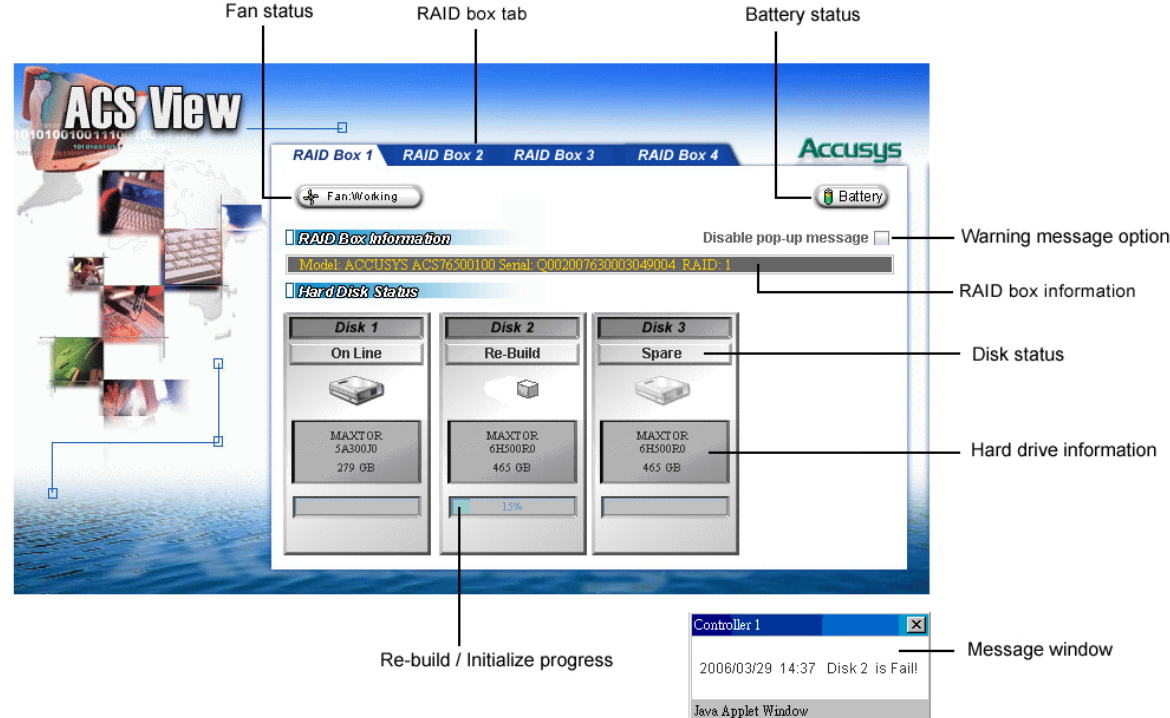

The ACSView browser window displays the following information:

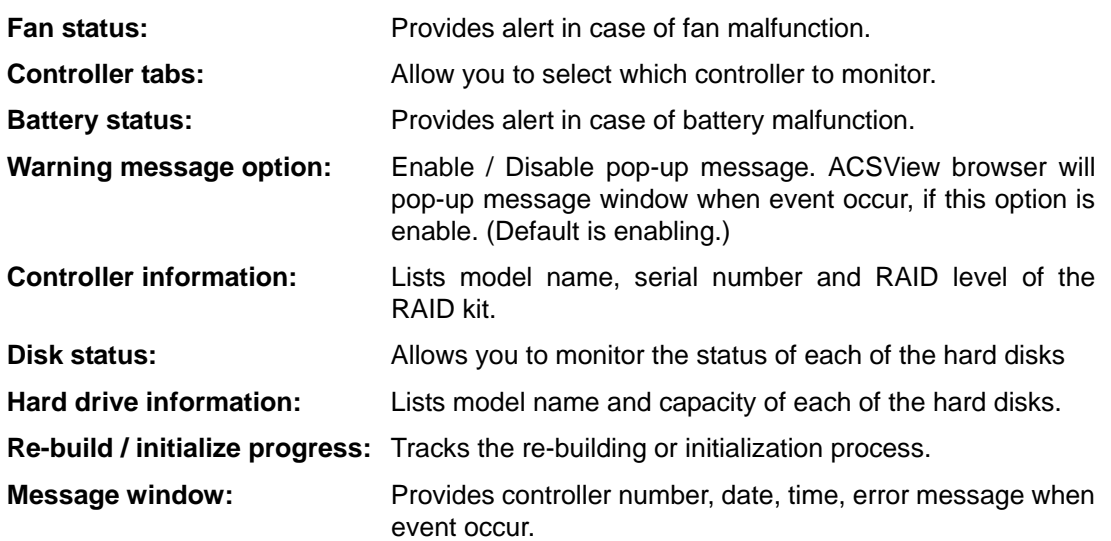

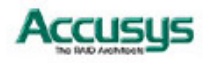

ACSView Single Host Version **ACSView Single Host Version** 

**30** 

## **Trouble shooting**

ACSView displays following error screens. Please find follow information for trouble shooting or connect Accusys Internet Support Center as http://support.accusys.com.tw.

## **RAID Fail**

If one disk drive in a RAID 0 array fails, or two disk drives in a RAID 5 or RAID 1 array, all data on the array is lost and cannot be recovered.

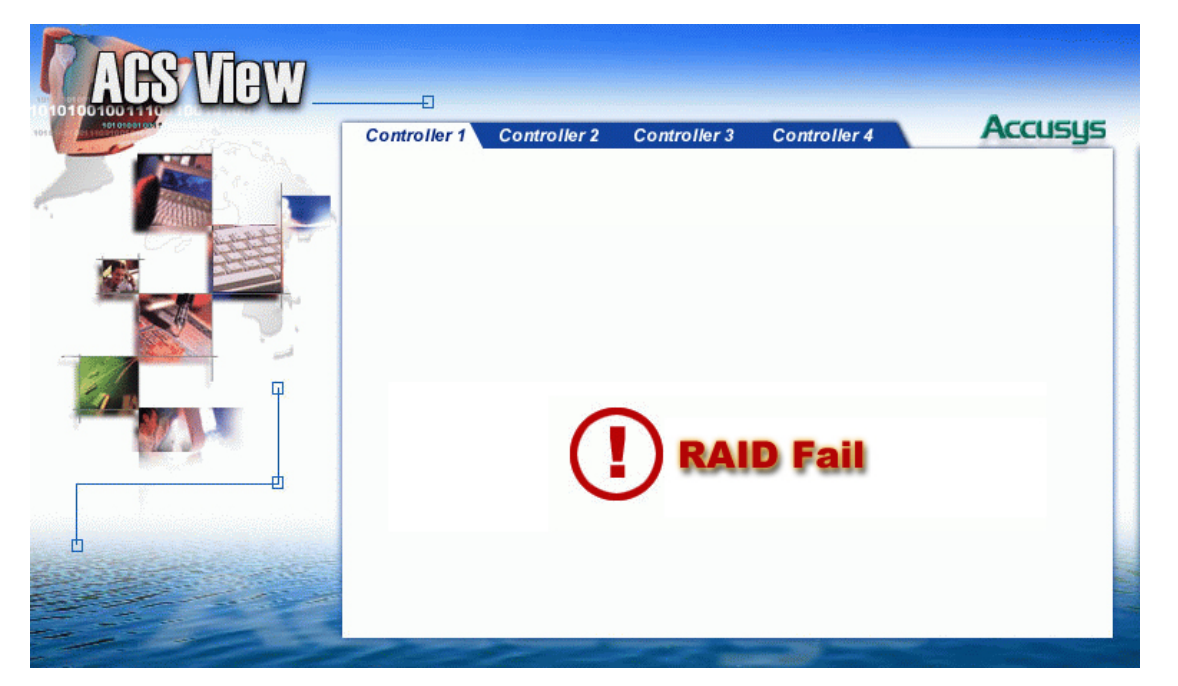

## **What to do if there is a RAID Fail**

A RAID failure results in all data on the array being lost. Please refer to your InneRAID user manual to create a new RAID, or call your vendor.

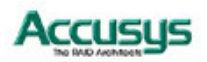

## **RAID Box Fail**

If a COM Port fails, ACSView displays one of the following screens:

**1 RAID Box disconnected:** ACSView has detected a problem with the RAID box.

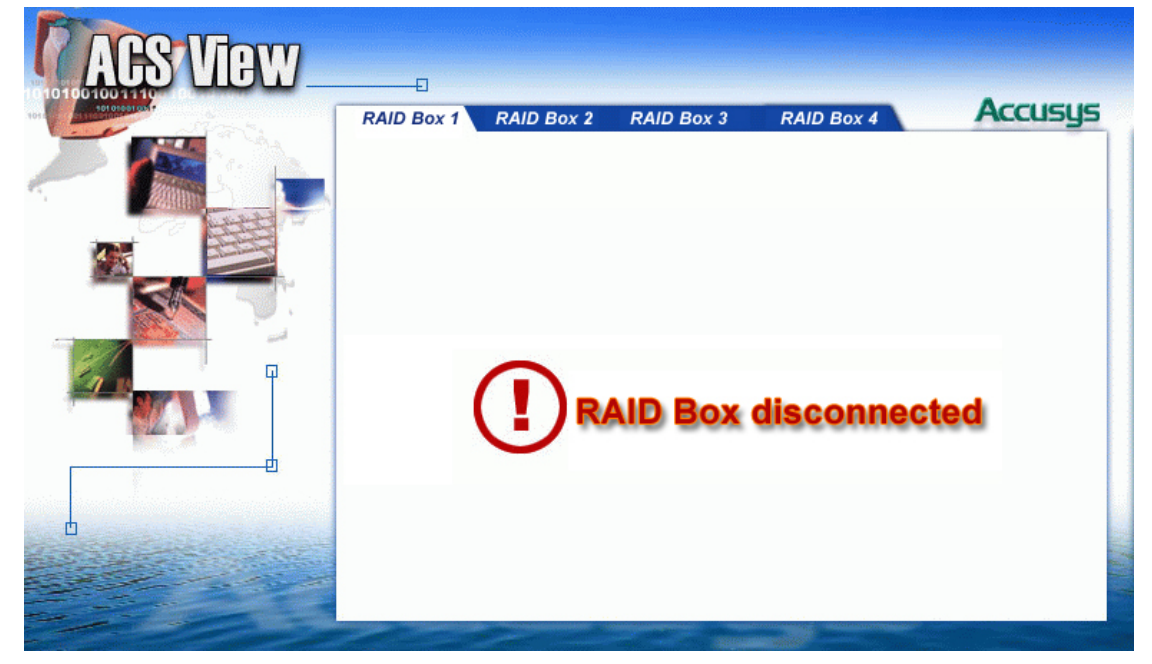

## **What to do if there is this message?**

- A. Please refer to your RAID user manual to make sure your RAID box is healthy.
- B. Please check your COM port and RS232 cable.

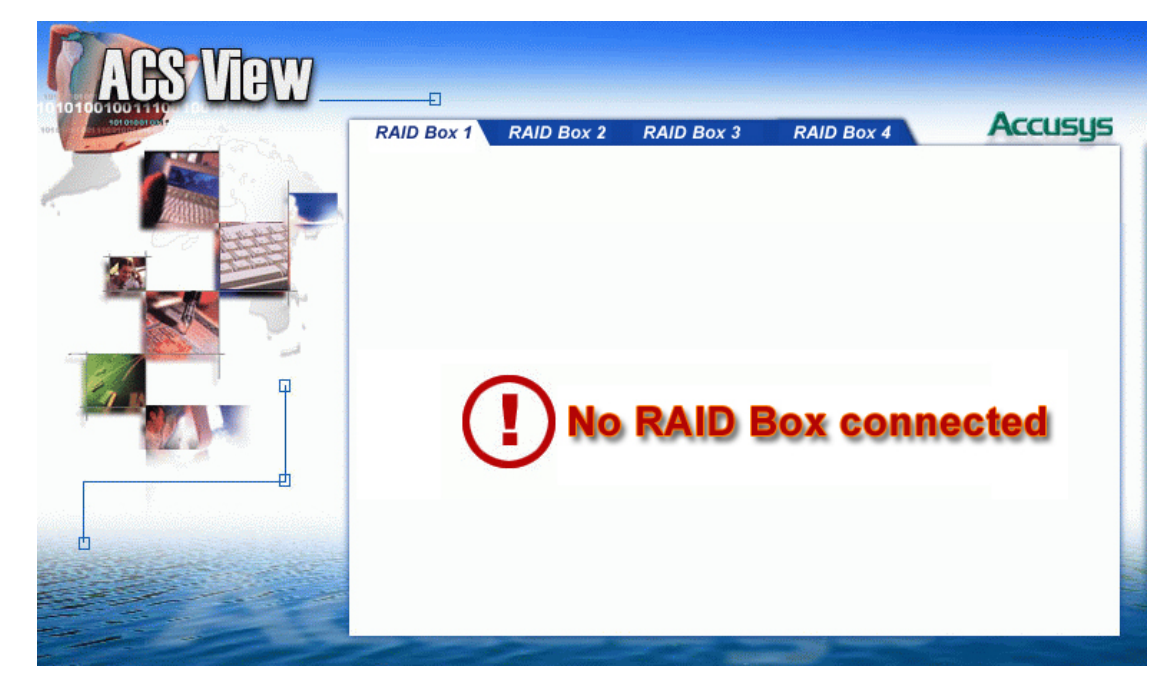

**2. No RAID Box connected:** RAID box is not connected to the host

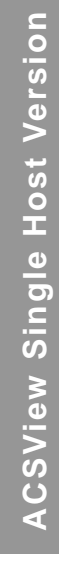

**32** 

## **What to do if there is this message?**

A. Please check your COM port and RS232 cable.

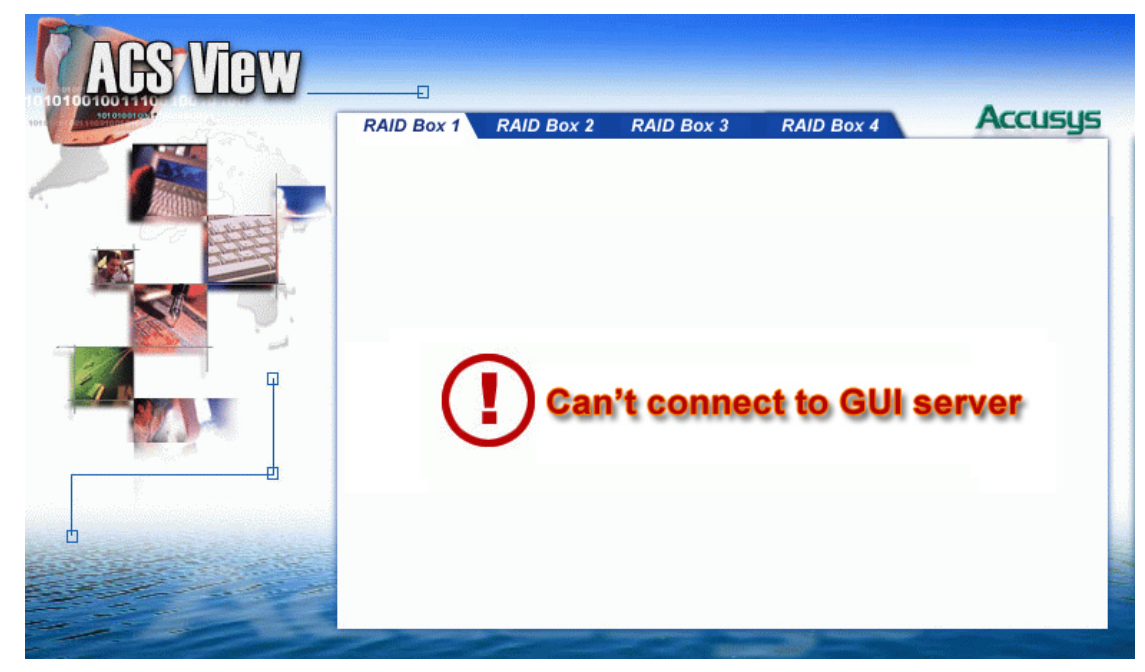

**3. Can't connect GUI server:** ACSView server program error or be closed.

## **What to do if there is this message?**

A. Restart the ACSView software program.

## **Other Messages**

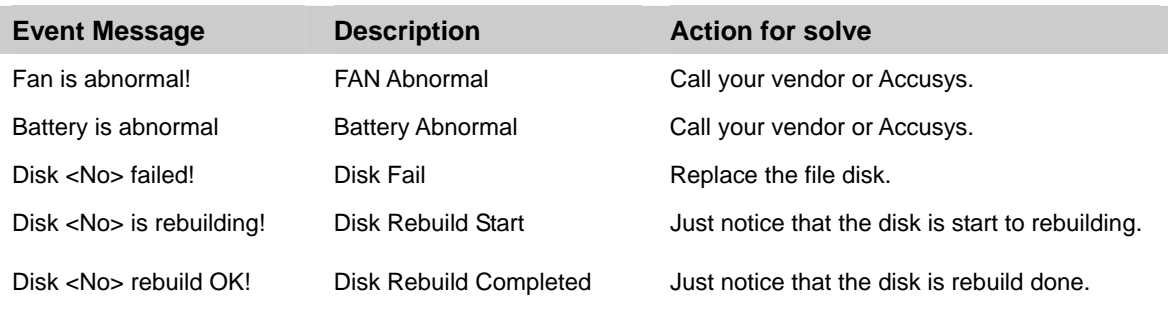

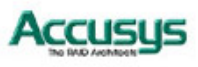

## **Remote monitor your RAID in Linux OS**

The ACSView browser allows you to remotely monitor the status of your RAID in real time.

#### **Setup flowchart**

The set up process follows these steps:

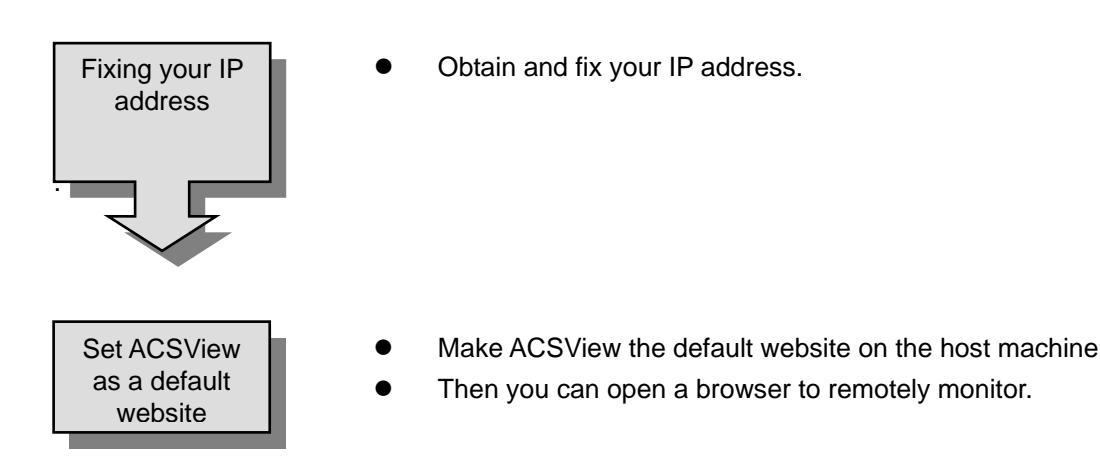

## **Fixing your IP address**

Once you have launched ACSView server, you should obtain and fix an IP address to your network device. The example instructions given below are for Red Hat 9.

To open the **Network Device Control** dialog box:

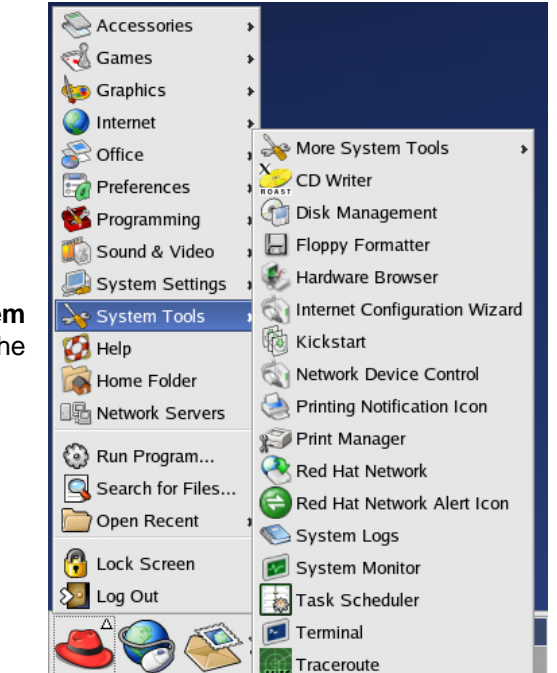

1. Click the RedHat button and go to **System Tools \ Network Device Control** to open the dialog box.

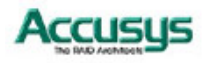

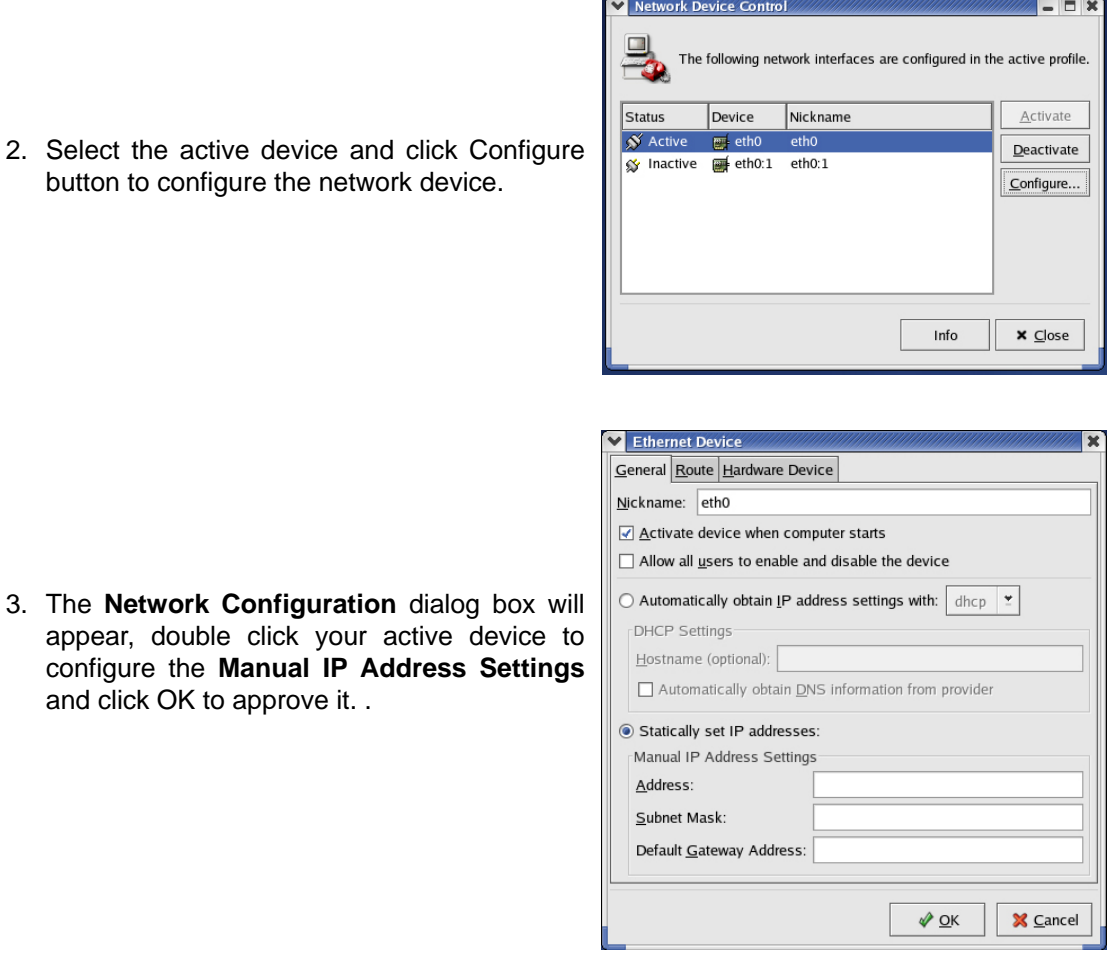

button to configure the network

configure the **Manual IP Address** and click OK to approve it. .

#### **Setting ACSView as a default website**

In order to enable ACSView to be viewed from other computer terminals, you should configure the host computer's web server software to list ACSView as the default website.

- 1. Click the **RedHat** button, and go to **System Settings / Server settings / HTTP Server** to open the **Apache Configuration** dialog box.
- 2. In the **Apache Configuration**, select **Virtual Hosts** page and click **Edit** button to configure the Default Virtual Hosts.

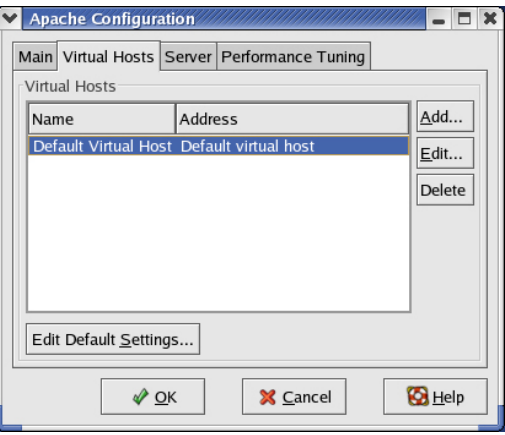

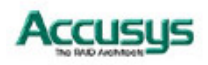

- 3. The **Virtual Hosts Properties** dialog box will appear. Select **General Options**, and then enter your ACSView software install directory in the **Document Root Directory** field. The default directory is **/usr/local/sbin/ACSsrv7/**.
- 4. Select the **Site Configuration** tab.
- 5. Click the **Add** button on right side to configure your **Directory Page Search List**. Add a new file as **index\_unix.htm**.
- 6. Chick **OK** to save and exit the setting.
- 7. Restart your host computer to complete the setting of ACSView as the default website.

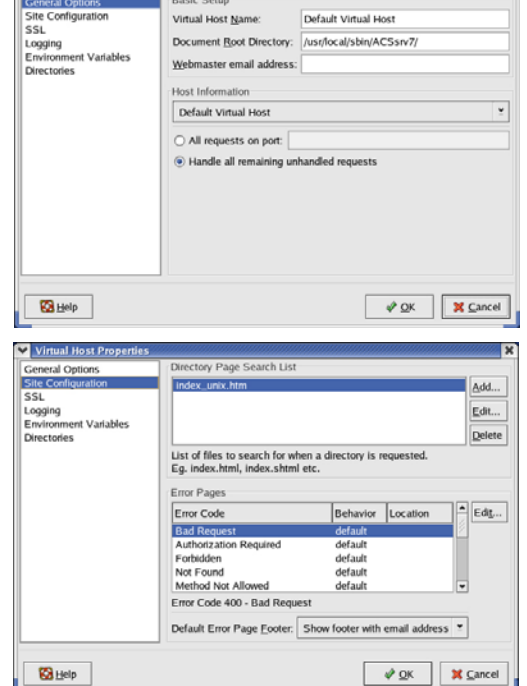

## **Monitor ACSView on local host**

Open a browser and enter the URL **http://localhost**

## **Remotely monitor ACSView**

Open a browser on an Internet-connected computer.

Enter the URL **http://ip** where **ip** is the IP address determined in **Installing ACSView above**.

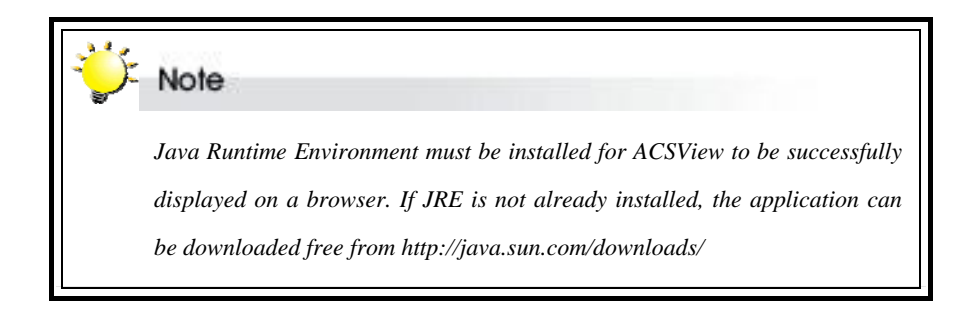

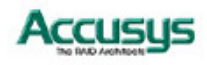

# Part 2

# **ACSView Multiple Host Version**

ACSView can be used to remotely monitor either a single host with up to four RAID boxes connected or several such hosts. Users who need only to monitor a single host should follow the instructions in Part 1 of this manual. The instructions in Part 2 are for users of the Multiple Host Version only.

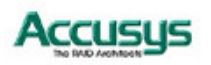

87

## **Using this section**

Part 2: ACSView Multiple Host Version supplements the user's manuals supplied with ACS InneRAID boxes. It is intended to be read in a linear manner. Users may prefer to skip more familiar sections, but each of the steps below must be completed.

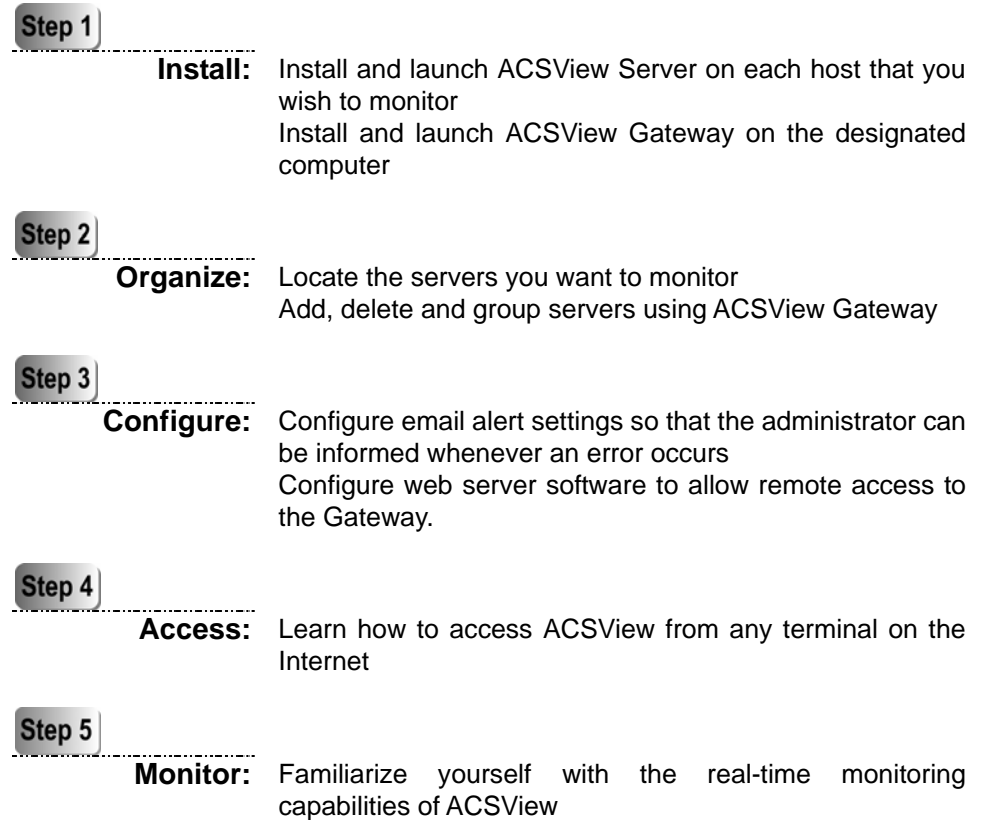

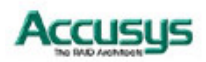

## *Chapter 6*

# **Introduction to ACSView Multiple Host Version**

**This chapter introduces the features and capabilities of ACSView (Multiple Host Version).** 

**You will find:** 

- Ö **Details of key features and ACSView architecture**
- Ö **A checklist of operating systems supported**
- ÖÖÖ**A checklist of pre-installation assumptions**

## **Key Features**

ACSView is designed to be used in conjunction with Accusys InneRAID box. The Multiple Host Version of ACSView:

Supports up to four Accusys InneRAID boxes per host

Supports up to 100 hosts

Graphical User Interface (GUI)

Fault tolerant

Multi-server operation

Multi-platform and Operating System support

Remote monitoring

Web-based environment

Event notification

## **GUI**

The graphical user interface enables easy monitoring of the status of a RAID in an intuitive graphical format.

## **Remote monitoring**

ACSView can be accessed from any web-enabled terminal.

## **Event notification**

Email event notification keeps the administrator informed of the status of the RAID

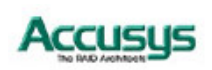

## **ACSView Architecture**

ACSView enables remote, real-time monitoring of multiple servers through a node, the ACSView Gateway.

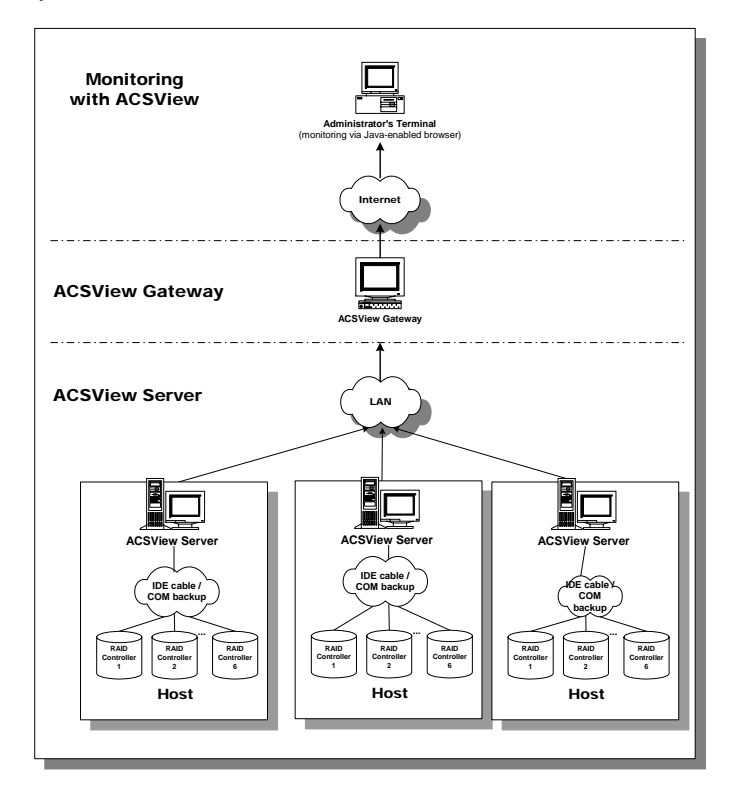

#### **ACSView Server:**

An application that serves as a multiple platform (Windows and Linux) logical server, obtaining information from RAID controllers and serving this up to access through ACSView Gateway.

#### **ACSView Gateway:**

An application that gathers information from ACSView Servers so that administrators can monitor these servers through a web browser. ACSView Gateway must be installed with a web server.

#### **ACSView:**

A web-based application program that enhances cross-platform monitoring at administrator end. ACSView requires only a browser to run; no other applications need be installed.

#### **RAID Controller:**

Unit controls RAID subsystem. The current edition of ACSView is designed for use with Accusys InneRAID box.

#### **Host:**

Server or PC that accesses data in the RAID. Each host in ACSView can support up to **four** RAID boxes.

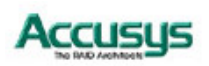

## **Operating systems supported**

## **ACSView Server**

- Windows 98
- Windows ME
- Windows 2000
- Windows XP
- Windows 2003
- Linux (Version 7.3 and later)

## **ACSView Gateway**

- Windows 2000
- Windows XP
- Windows 2003

## **Installation Prerequisites**

## **Hardware Requirements**

- **•** Internet connected computer(s) with CD-ROM drive
- **•** Accusys InneRAID box. (installed)
- 3-pin RS232 cable backup connection from controller to host computer (optional)

Monitor display resolution of 800 x 600 (recommended)

## **Software Requirements**

- ACSView CD-ROM
- Supported operating system
- Java-enabled web browser

## **Assumptions**

Before the InneRAID Box and ACSView can be used, you must:

- **•** Install the InneRAID Box to your computer.
- **•** Install ACSView on your host computer.
- Initialize the array.
- These steps are described in detail in the InneRAID User's Manual.

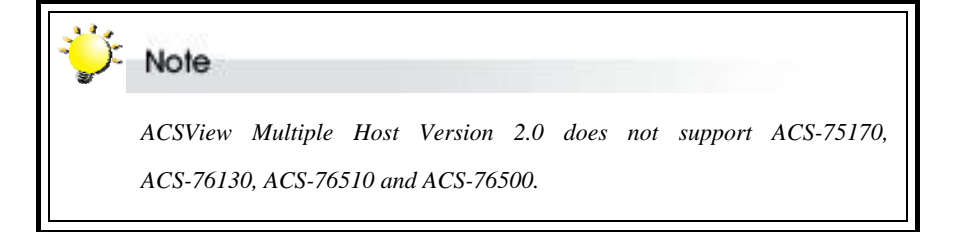

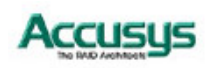

*Chapter 7*

# **etting up ACSView Server**

**This chapter details the installation, setup and configuration process for ACSView on Windows 2000/NT/XP and Linux operating systems**

## **Setting Up ACSView Server on Windows 2000/NT/XP**

*ACSView Server should be installed on each host connected to a RAID controller(s) that you wish to monitor. Turn to the following section, Setting Up ACSView Server on Linux, for installation and configuration instructions on Linux operating systems.* 

#### **Software Installation**

Follow the steps below to install ACSView Server:

**Note** 

- 1. Copy the folder **ACSView (7 Series) Multi-Host** from the CD-ROM or download from the Accusys website http://support.accusys.com.tw to the local disk of the host computer.
- 2. Open the **ACSView (7 Series) Multi-Host** folder on the host computer and enter the **Windows** subfolder.
- 3. Copy the folder inside the **Windows** folder containing all the ACSView Multiple Host version installation files to a new location. Rename this folder with a short name, e.g. **ACSView MH**. For subsequent installations of ACSView Server (and ACSView Gateway) on other computers, you may find it convenient to make copies of this folder, rather than re-downloading the folder onto each host.
- 4. Double-click the file Setup.exe to run the setup program. The **Welcome** screen will appear.
- 5. Click **Next** to continue with the setup.

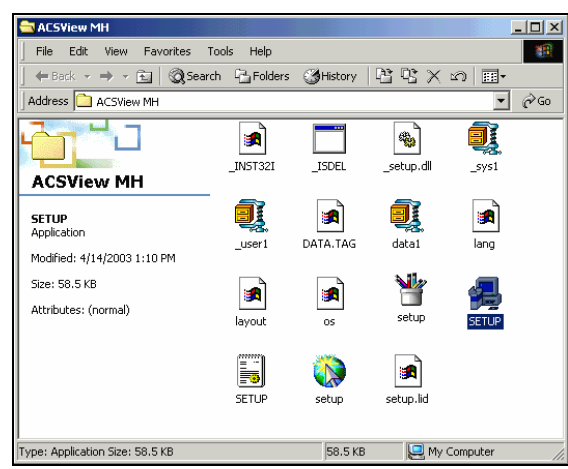

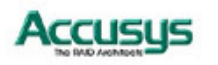

- 6. Read the license agreement carefully. Click **Yes** if you accept the terms of the agreement to continue the setup, otherwise click **No** to cancel the setup.
- 7. The setup program will install ACSView to the location shown on the screen. To install to a different location, either type in the new path or click **Browse** and select a new location.
- 8. Once you have confirmed the setup location, click **Next** to continue.
- 9. When the **Select Components** dialog box appears, ensure that **ACSView Server** is selected. If you want to install **ACSView Gateway** on the same host machine, make sure that **ACSView Gateway** is also selected. Click **Next** to continue.
- 10. The setup utility will add shortcut icons to the folder indicated on the **Select Program Folder** dialog box, making access to ACSView from this folder more convenient. If you do not want to use the default folder, you can either type a new name, or select an existing folder from the list.
- 11. Once you have confirmed the shortcut icon location, click **Next** to continue. Installation will commence.
- 12. You will be prompted to *Click Finish to complete the setup*.

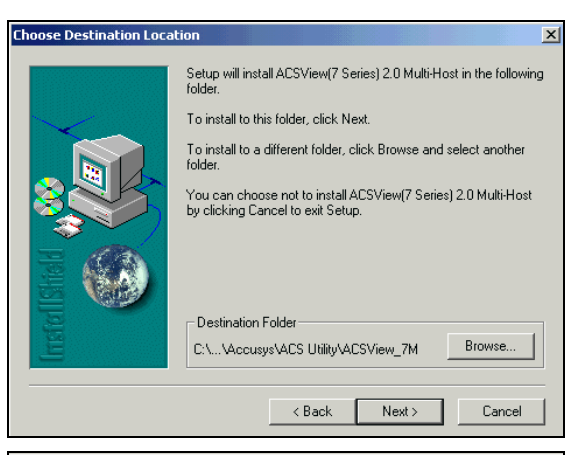

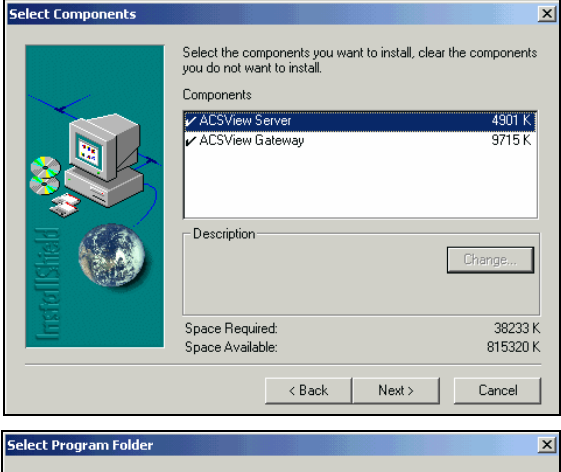

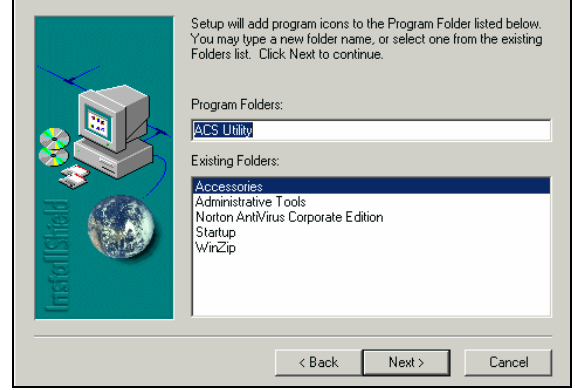

43

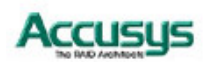

## **ACSView Server Setup**

ACSView Server is an application that serves as a logical server to obtain information from RAID controllers via a COM or IDE connection.

- 1. To set up ACS Server, go to **Start > Programs > ACS Utility > ACSView Server > ACSView Server**.
- 2. The **Detect Option** dialog box will appear prompting you to scan the host computer's COM ports. If you are setting up ACS Server for the first time and have the optional backup RS232 monitoring cable connected, you should scan the COM ports. Select the **Detect COM Port? Yes** radio button then click **OK** to proceed. On subsequent set-ups select **No** if the COM settings and configuration are unchanged since the previous set-up. Select **Yes** if changes have occurred or if you are unsure. Click **OK** to proceed.
- 3. RAID detection will commence to obtain information from the RAID Controller(s) via IDE/RS232. The pop-up Scan Process window shows the progress of the system's detection of RAID controller(s).
- 4. Once the scan is finished, an **Accusys RAID Information** dialog box appears. This identifies the properties of the RAID controller(s) detected and its current status.

RAID controller information includes:

*Serial Number:* the serial number of the RAID controller.

*Product ID:* the product ID of the RAID controller.

**Type**: the type of port to which the RAID controller is connected, e.g. IDE, COM.

*Port/SCSI ID:* specifying the port detected, e.g. COM1 / COM2.

*Baud Rate:* the number of times per second a signal in a communications channel changes, or makes a transition between states (for COM port only).

After confirming the information, click **OK** to exit.

5. The ACSView icon appears on the Task Bar at the bottom right of the desktop.

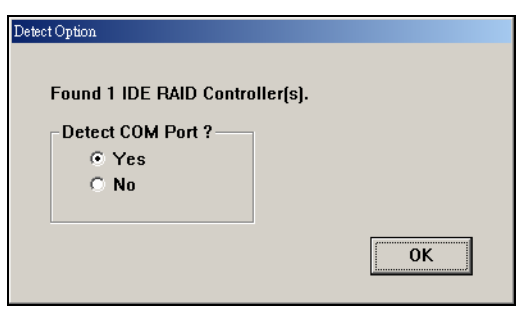

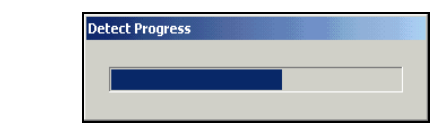

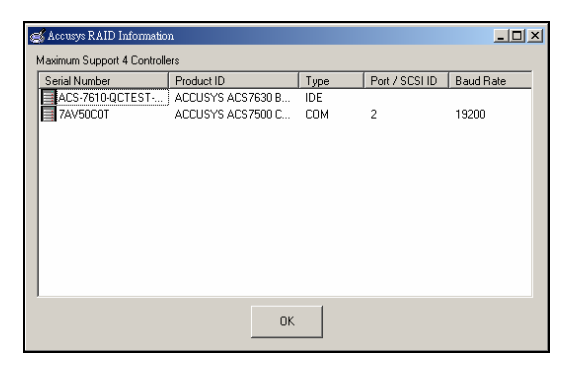

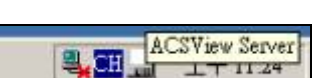

44

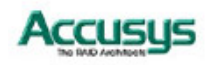

## **Setting up ACSView Server on Linux**

#### **Software Installation**

Follow the steps below to install ACSView on a Linux operating system.

1. Download file **ACSsrv7\_linux\_MultiHost-1.0-0.i386.rpm** from the Accusys website http://support.accusys.com.tw and save in the **/root** directory.

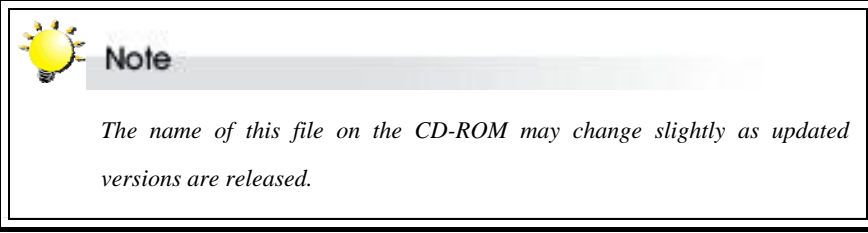

- 2. If operating in the KDE desktop environment, open **Konsole**. In text mode go straight to the next step.
- 3. Type **rpm ACSsrv7\_linux\_MultiHost-1.0-0.i386.rpm** and press enter to run the installation program.

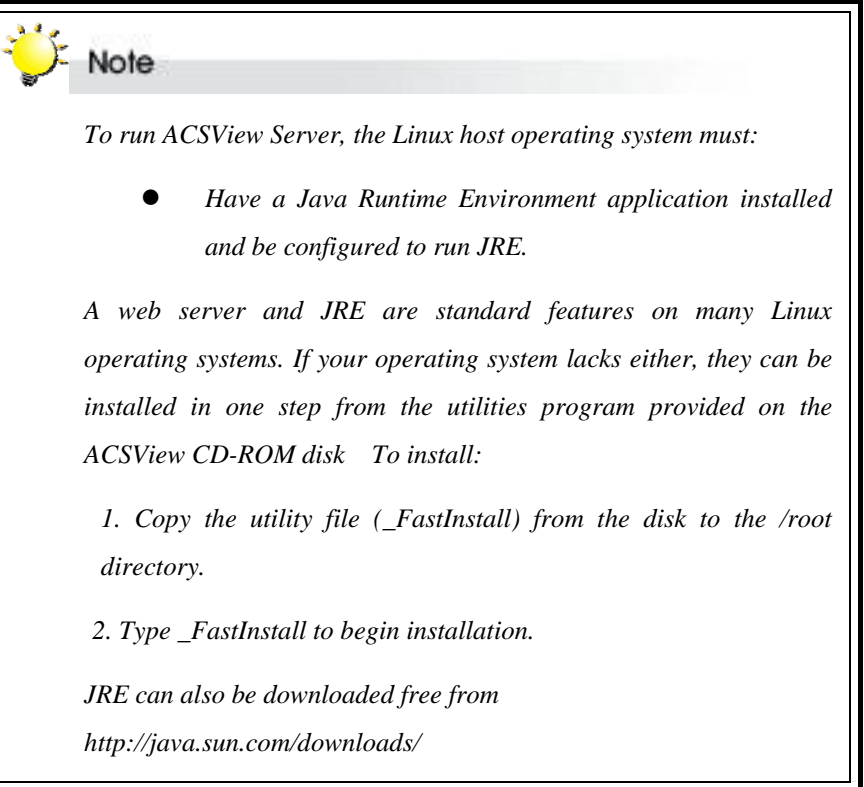

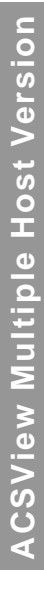

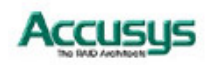

## **Launching ACSView Server**

- 1. Type **cd /usr/local/sbin/ACSsrv7** to move to the ACSView Server directory.
- 2. Type **./ACSsrv7** to run the program. As ACSServer launches, the program will automatically scan for RAID controllers. A response similar to that below should appear.

```
v root@localhost:/usr/local/sbin/ACSsrv7
                                                                                \Box x
 File Edit View Terminal
                            \overline{\mathsf{G}}o
                                 Help
[root@localhost ACSsrv7]# ./ACSsrv7
                                                                                  \blacktriangle77
             77777
    77
            77 77 777 77 777
                                   77 77 777 77
                                                     777 77 777
   777
           77
                 77 77
                          77 77
                                    77 77
                                            77 77 77 77
                                                              77
   7 7 7
           77
                    \overline{7}77
                                    77 777
                                                 77777 777
  77 77
           77
                    \overline{7}77
                                    77 77777
                                                  7777
                                                         7777
  77 777
                    \overline{7}77
           \overline{7}77
                                         77777
                                                  777
                                                          77777
  777777
          77
                    \overline{7}77
                                    77
                                            777
                                                   77
                                                              77
 77
      77 77
                 77 77
                           77 77
                                    77 7
                                             \overline{7}77
                                                              \overline{7}77
                 77 777 77 777
                                            77
                                                   77
                                                              \overline{7}77
        77 777
                                    7 77
                                                        777
                               77777 7777777 77777
7777 7777 777777
                     777777
                                                        777777
lz
Found /dev/hdd is linked with RAID_5L709BHG
۱÷
   Found both /dev/ttyS0 & /dev/hdd are linked with RAID_5L709BHG
                  ***************************
Accept ?!!<y\n>y
[[root@localhost ACSsrv7]#
                                                                                   \ddot{}
```
3. Once the scan is completed, details of the RAID controllers found will be listed. You will be asked **Accept?!!<y\n>**. If all controllers have been located, type **y** to launch ACSView server.

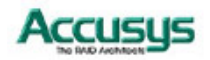

*Chapter 8*

# **Setting up ACSView Gateway**

**This chapter details the installation, setup and configuration process for ACSView Gateway**

## **About ACSView Gateway**

ACSView Gateway is an application that serves as a data center to gather information from all ACSView Servers so that an administrator can remotely monitor these servers through a web browser. ACSView Gateway should be installed on a separate machine from ACSView Server.

## **Installation flowchart**

This chapter details the installation process of ACSView Gateway on a Windows 2000 operating system. Similar procedures should be followed for installation on Windows XP.

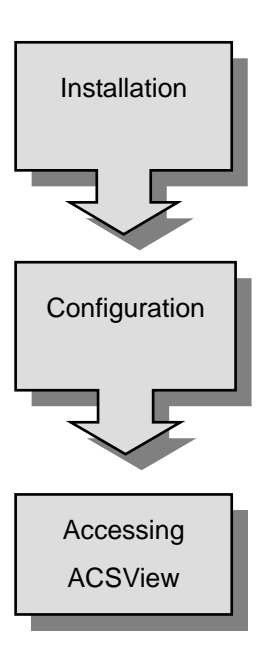

- Install ACSView Gateway on the designated computer.
- Install web server software on the same computer so the computer can be used as a web server.
- Launch ACSView Gateway and search for servers running ACSView Server.
- Add, delete and group servers as desired.
- Configure mail alert settings so the administrator can be contacted in case of malfunction.
- Configure web server software to allow remote access to the Gateway.
- When ACSView Gateway is up and running, you can start to monitor your RAID(s) remotely.

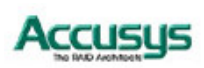

## **Installing ACSView Gateway**

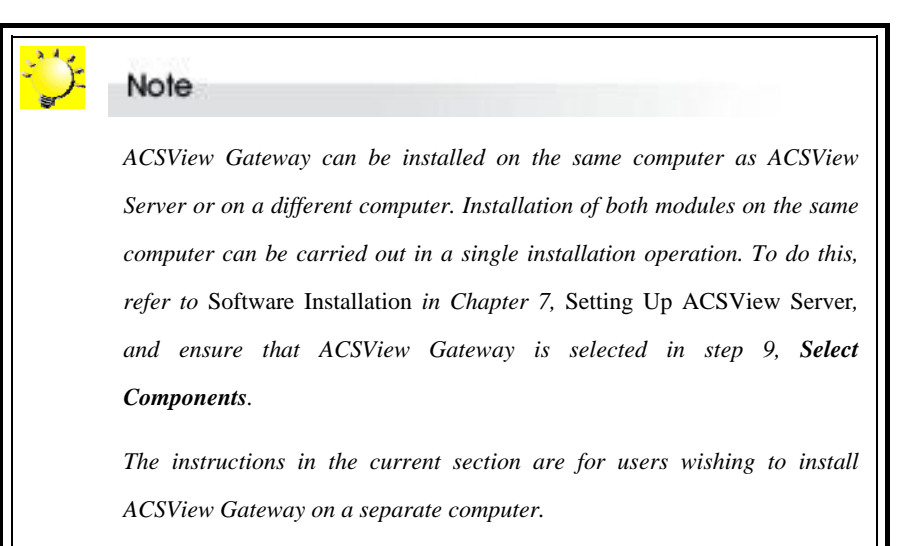

- 1. Save a copy of the folder containing all the ACSView Multiple Host version Windows installation files on the Gateway computer (either copy the folder that is saved on each of the ACSView Server hosts or download the folder from the Accusys website http://support.accusys.com.tw
- 2. Double-click the **Setup.exe** file in this folder to run the setup program. The **Welcome** screen will appear.
- 3. Click **Next** to continue with the setup.
- 4. Read the license agreement carefully. Click **Yes** if you accept the terms of the agreement to continue the setup, otherwise click **No** to cancel the setup.
- 5. The setup program will install ACSView to the location shown on the screen. To install to a different location, either type in the new path or click **Browse** and select a new location.
- 6. Once you have confirmed the setup location, click **Next** to continue.

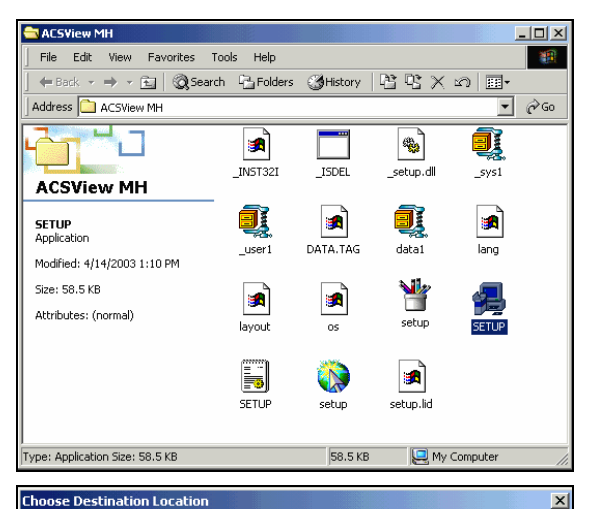

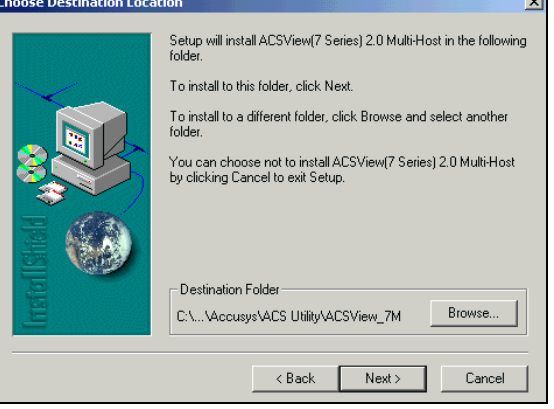

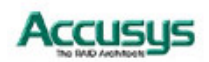

7. When the **Select Components** dialog box appears, ensure that **ACSView Gateway** is selected. Deselect **ACSView Server** since you do not want that component installed on this computer. Click **Next** to continue.

- 8. The setup utility will add shortcut icons to the folder indicated on the **Select Program Folder** dialog box, making access to ACSView from this folder more convenient. If you do not want to use the default folder, you can either type a new name, or select an existing folder from the list.
- 9. Once you have confirmed the shortcut icon location, click **Next** to continue. Installation will commence.
- 10. You will be prompted to *Click Finish to complete Setup*.

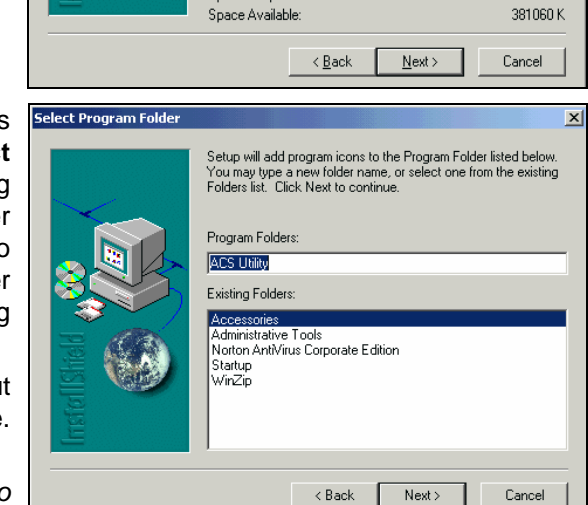

## **ACSView Gateway Setup**

ACSView Gateway is an application program that serves as a data center to gather information from all ACSView Servers so that administrator can monitor these servers through a web browser.

1. Go to **Start > Programs > ACS Utility > ACSView Gateway > ACSView Gateway**

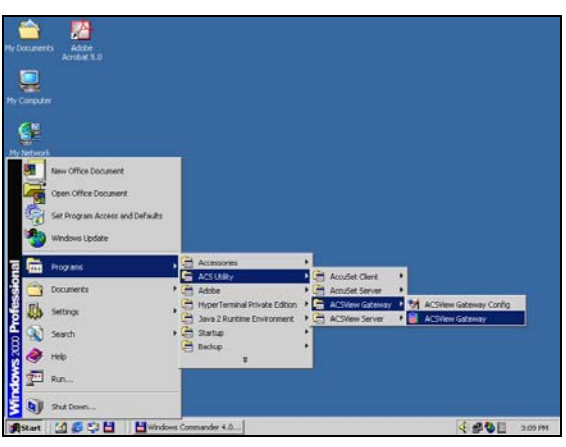

2. To configure ACS Gateway, double-click the **ACSView Gateway** icon.

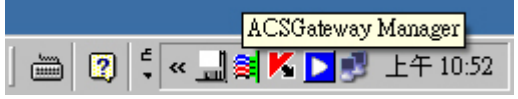

 $\vert x \vert$ 

 $\overline{0K}$ 715 K

Change

33331 K

Select the components you want to install, clear the components<br>you do not want to install.

Components ACSView Server

Description

Space Required:

.<br>Space Available

ACSView Galewa

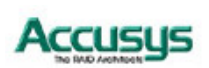

3. The configuration window appears, showing a list of ACS servers detected.

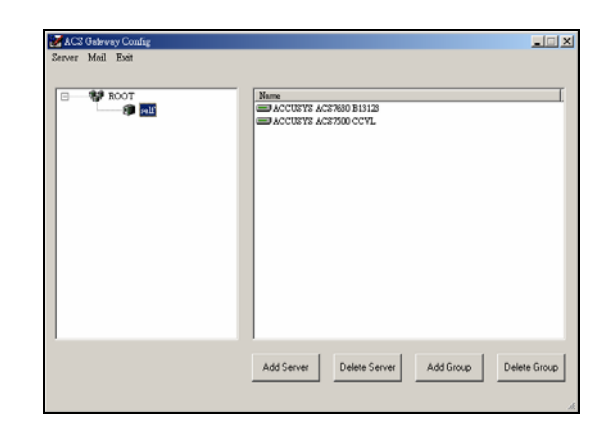

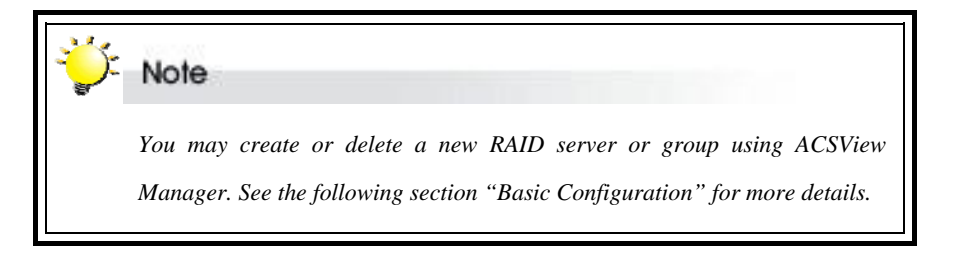

## **Basic Configuration**

## **Adding New Servers**

1. To add a new server, click the **Add Server** button or select **Server** and then select **Add Server**.

By taking this step, you can add the server you want to monitor with ACSView.

A **Server Information** dialog box pops up. Input the **Server Name** and its **IP address**.

The window shows an example:

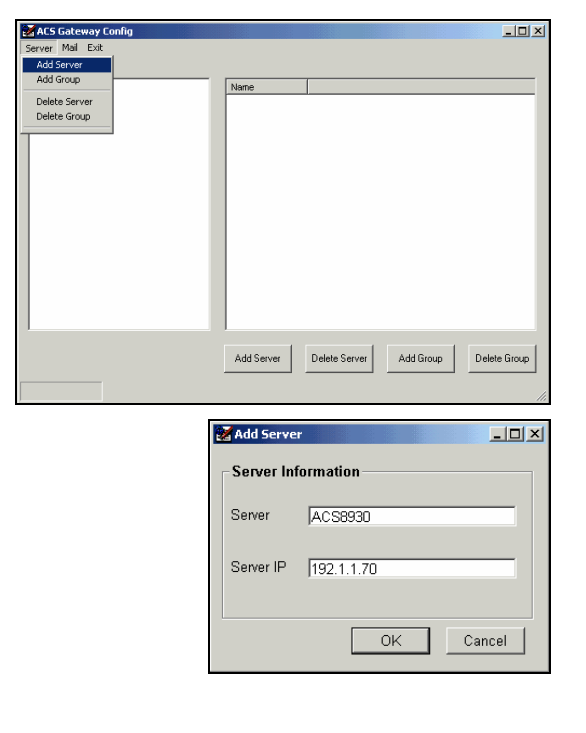

**ACSView Multiple Host Version ACSView Multiple Host Version** 

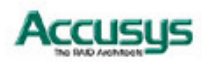

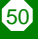

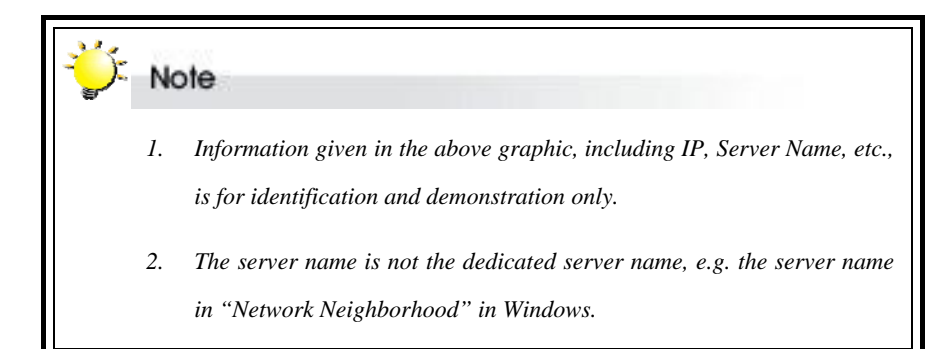

3. Click **OK** to exit. The new server is added to the directory for grouping. The server appears in the tree on the left of the window. If a server name is selected (highlighted), the details of controllers linked to that server will appear in the right side of the window.

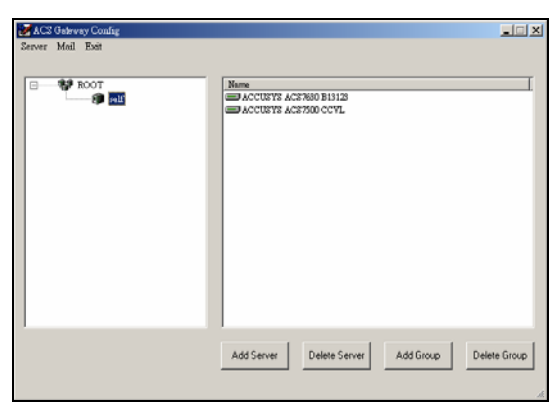

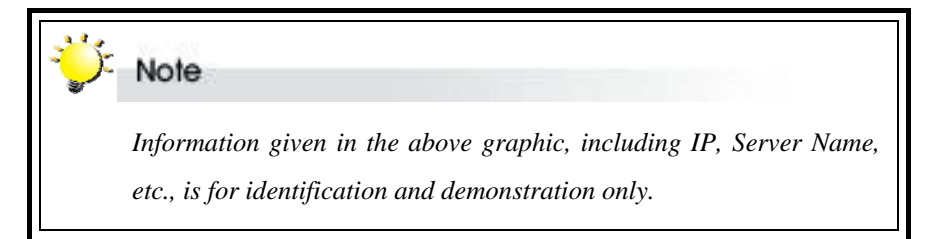

## **Deleting a Server**

To delete a server:

- 1. Select the name of the server you wish to delete.
- 2. Click the **Delete Server** button or go to **Server > Delete Server**.

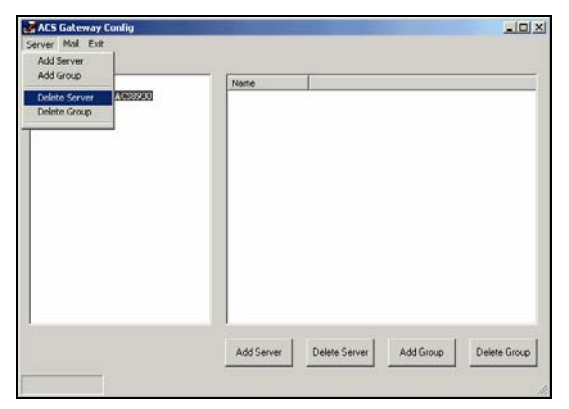

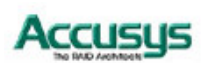

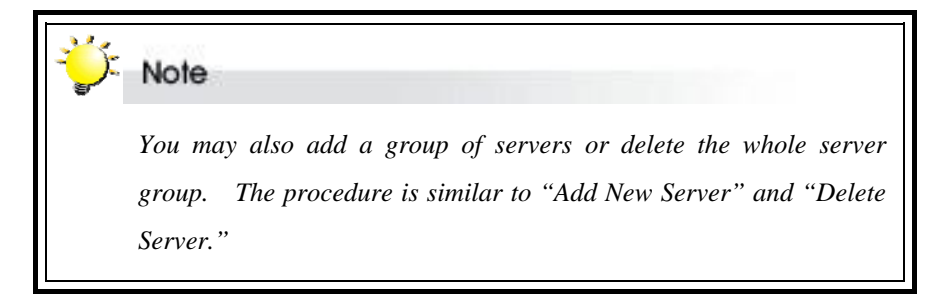

## **Adding New Groups**

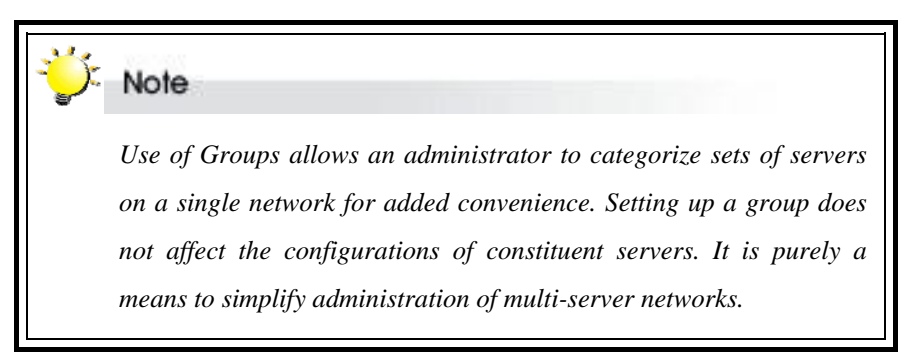

The procedure of adding a new group is similar to adding a new server.

To add a new group, click the **Add Group** button or go to **Server > Add Group**. You will be prompted to enter the name of the group. Click **OK** to add the group. To add a server to the new group, double click on the group name to enter, then click **Add Server**, as explained above.

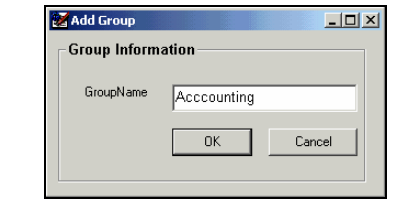

#### **Deleting Groups**

To delete a group, select the group name and click **Delete Group** (or go to **Server > Delete Group**). Once you confirm your choice, the group will be deleted.

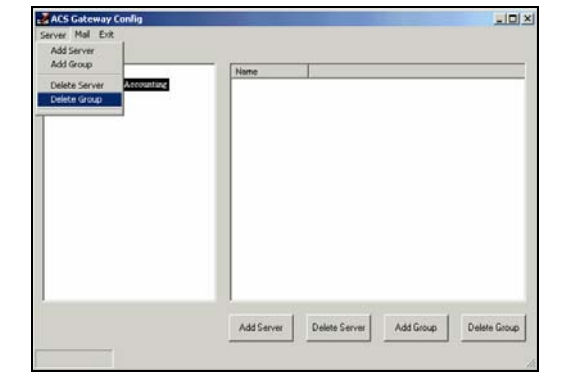

## **Controller Information**

To view controller information, select and click on a server on the root directory. Controller information will be displayed in the right-side window

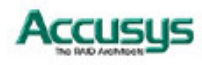

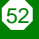

**ACSView Multiple Host Version** 

**ACSView Multiple Host Version** 

## **Configuring Mail Alert Settings**

The administrator should enter an email address to which alert emails will be sent automatically in the event of malfunction.

Follow the steps below to configure mail alert settings:

1. Click "**Mail**" on the menu to open the **Mail Options** dialog box, as shown here:

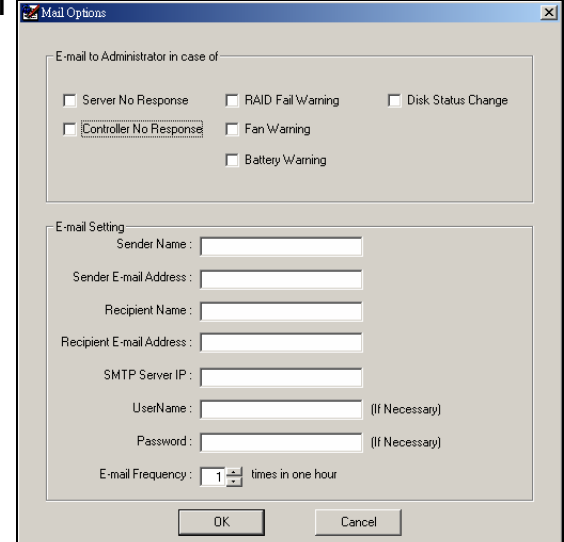

2. Enter the following values:

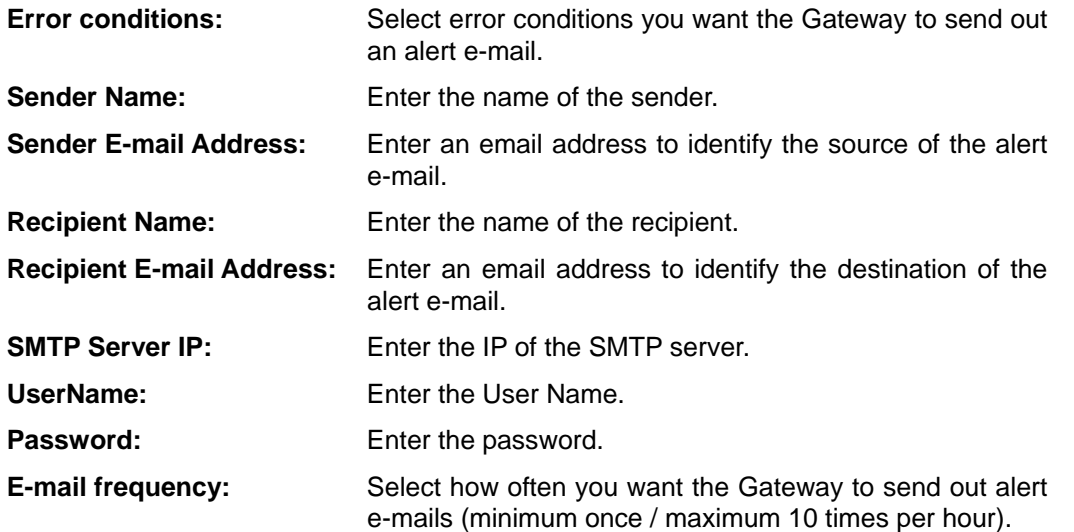

3. Click **OK** to exit.

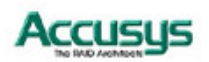

## **Installing Web server software**

The host of ACSView Gateway should be set up as a web server in order that your RAIDs can be remotely monitored. Several web server software packages are available. The example installation instructions given below are for Microsoft's Internet Information Service software on Windows 2000.

- 1. Insert your Windows 2000 CD in its drive.
- 2. Open the **Start** Menu.
- 3. Select **Control Panel**.
- 4. Select **Add/Remove Programs**.
- 5. Select **Add/Remove Windows Component**.

- 6. Select the **Internet Information Services (IIS)** component.
- 7. Click **Next**. The component configuration process will start.

8. When prompted by the **Files Needed** dialog box, enter the location **x:/I386** (where **x** is the letter of your CD-ROM drive).

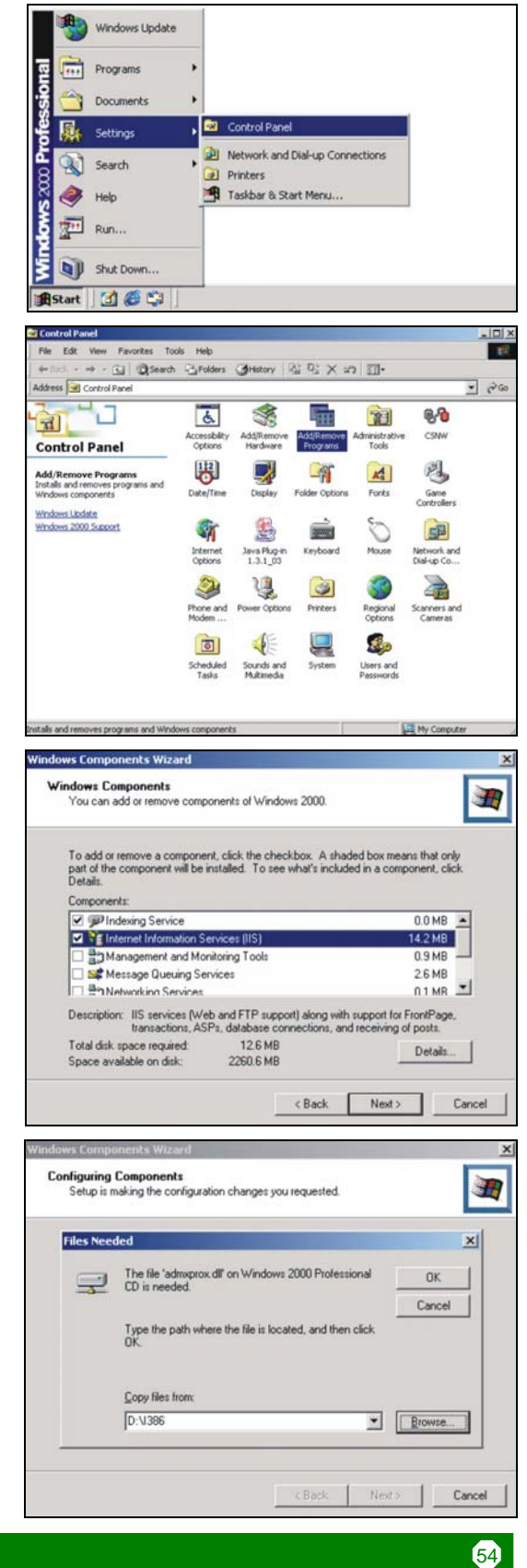

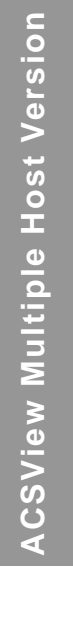

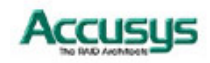

9. The required files will be copied from the CD-ROM.

10. Click **Finish** to complete the installation.

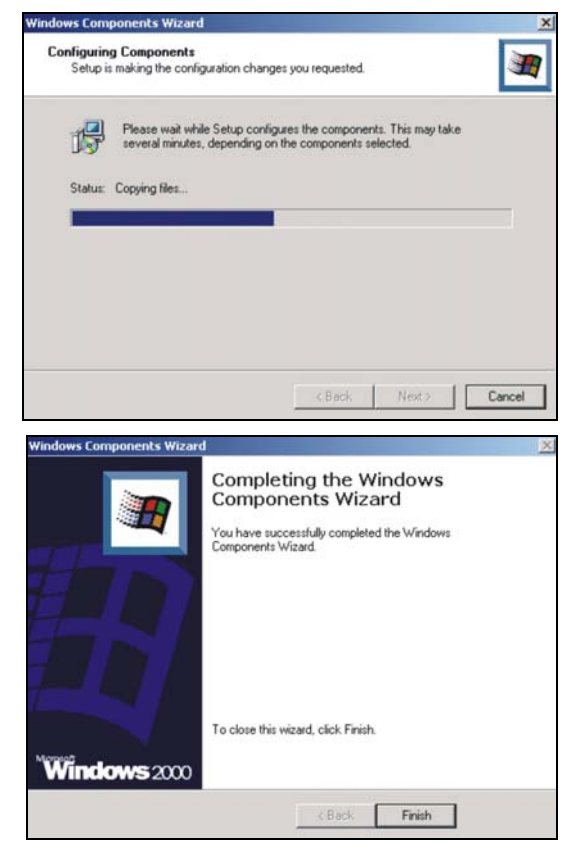

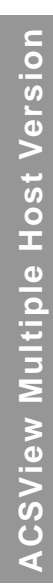

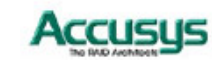

## **Configuring web server software**

1. Go to **Start > Settings > Control Panel**.

is is in

**Ex** Control Panel

**Control Panel** 

**Administrative Tools**<br>Configures administrative<br>for your computer

Windows 2000 Support

nfigures administrative s

**El Administrative Too** 

File Edit View Favorites Tools

Address **(Si)** Administrative Tools

١J

**Barbara** 

Administrative<br>Tools

**Internet Services Manage**<br>Shortcut Manages IIS, the web server fo<br>Internet and intranet web sites.

**m** 

 $\begin{picture}(160,170)(-4.0,0){\circle{1}} \put(-7.0,17){\circle{1}} \put(-7.0,17){\circle{1}} \put(-7.0,17){\circle{1}} \put(-7.0,17){\circle{1}} \put(-7.0,17){\circle{1}} \put(-7.0,17){\circle{1}} \put(-7.0,17){\circle{1}} \put(-7.0,17){\circle{1}} \put(-7.0,17){\circle{1}} \put(-7.0,17){\circle{1}} \put(-7.0,17){\circle{1}} \put(-7.0,17){\circle{1}} \put(-7.0,17){\circle{1}}$ 

Windows Update

 $\leftarrow$  Bad Address **3** Control Panel

Tadbar & Star

File Edit View Favorites Tools Help

setting

Add/Remov<br>Hardware

 $\oplus$ 

CSNW

 $A_0$ 

Fonts

**FOR ALL** 

E<br>
Computer<br>
Management

Local Security<br>Policy

List

Add/Remove<br>Programs

罗

Date/Time

洩

Game<br>Controlle

 $\zeta_{\mathcal{P}}$ 

③History | 暗 �� × ∞ | 丽

鄢

Data Sources<br>(ODBC)

阉

 $\overline{5}$ 

Accessibility<br>Options

 $\Box$ 

Adobe Gamma

**Control** 

Folder Options

S

Help

胸

Component<br>Services

**SP** 

2. Enter **Administrative Tools**.

3. Enter **Internet Service Manager** to configure web server settings

4. Establish a new virtual directory by launching the **Virtual Directory Creation** 

- 编 司 胸 Modified: 7/29/2002 3:53 PM Server Services Telnet Server<br>Administration Size: 2.29 KB Attributes: (normal) Attributes: (normal)<br>anages IIS, the web server for Internet and intranet web sites 2.29 KB [2] My Computer  $-10x$ E  $6000012111$
- 
- **ACSView Multiple Host Version ACSView Multiple Host Version**

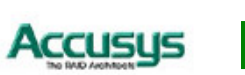

**Wizard**.

**Hack MERS** 

 $\overline{\mathbf{r}}$  $\vec{r}$ 

T

ministrat<br>Tools

턯

Display

 $\mathcal{F}_{\text{H}}$ 

Internet<br>Options

**GB** 

軆

Event Views

Pay<br>Personal Web<br>Manager

 $-10 \times$ 

**I** 

E

 $\overline{a}$ 

一種

 $\overline{\mathbf{r}}$   $\phi$ <sub>Go</sub>

5. The welcome screen of **Virtual Directory Creation Wizard** appears. Click **Next** to proceed.

6. Input the **Alias** and click **Next**.

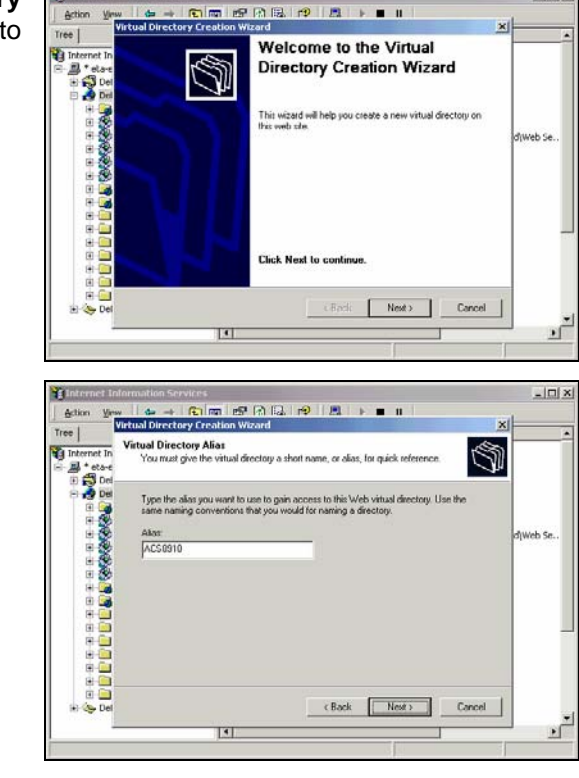

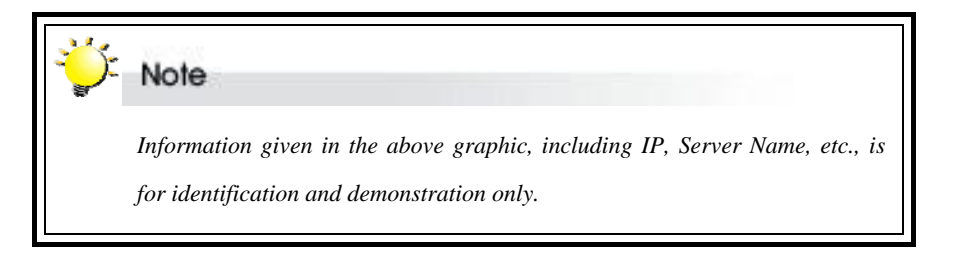

7. Enter the path for the virtual directory you created. The default local path is

**C:\Program Files\Accusys\ACS Utility\ ACSView\html**

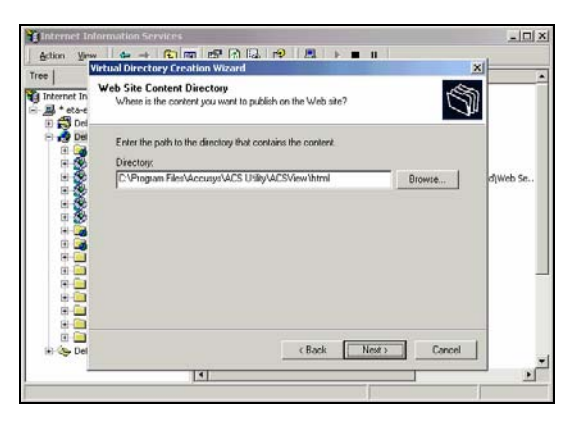

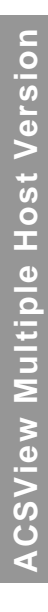

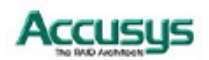

8. Follow the onscreen instructions and click **Next** to proceed until the installation is complete.

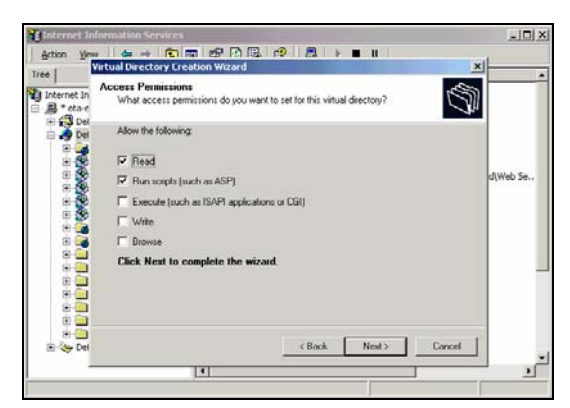

9. The onscreen prompt tells you that installation is complete. Click **Finish** to finish the installation and exit the Wizard.

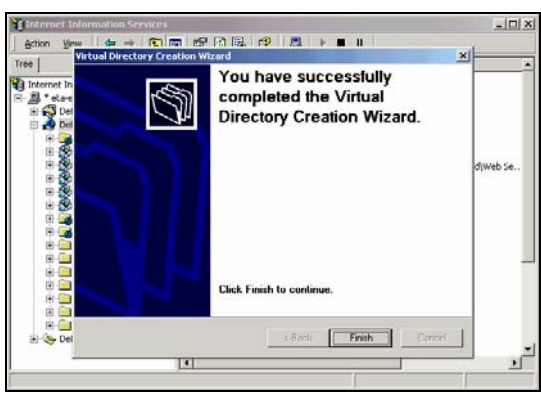

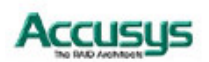

## **Fixing your IP address**

Once you have installed web server software, you should obtain and fix an IP address to your TCP/IP Properties.

To open the **Internet Protocol (TCP/IP) Properties** dialog box:

- 1. Right click on the **My Network Places** icon on the desktop and select **Properties**.
- 2. The **Local Area Connection** dialog box will appear (The **Local Area Connection** dialog box may also be opened by entering **Control Panel**, then **Network and Dial-up Connections**, right-clicking on the **Local Area Connection** icon and selecting **Properties**).
- 3. Highlight **Internet Protocol (TCP/IP)** and click **Properties**.

- 4. The **Internet Protocol (TCP/IP) Properties** dialog box will appear. Enter the IP address for this terminal and click **OK**.
- 5. To determine this terminal's IP address, open the **Start** menu, **Accessories** and then open **Command Prompt**. Type **ipconfig**. The IP address, subnet mask and default gateway values will be listed.

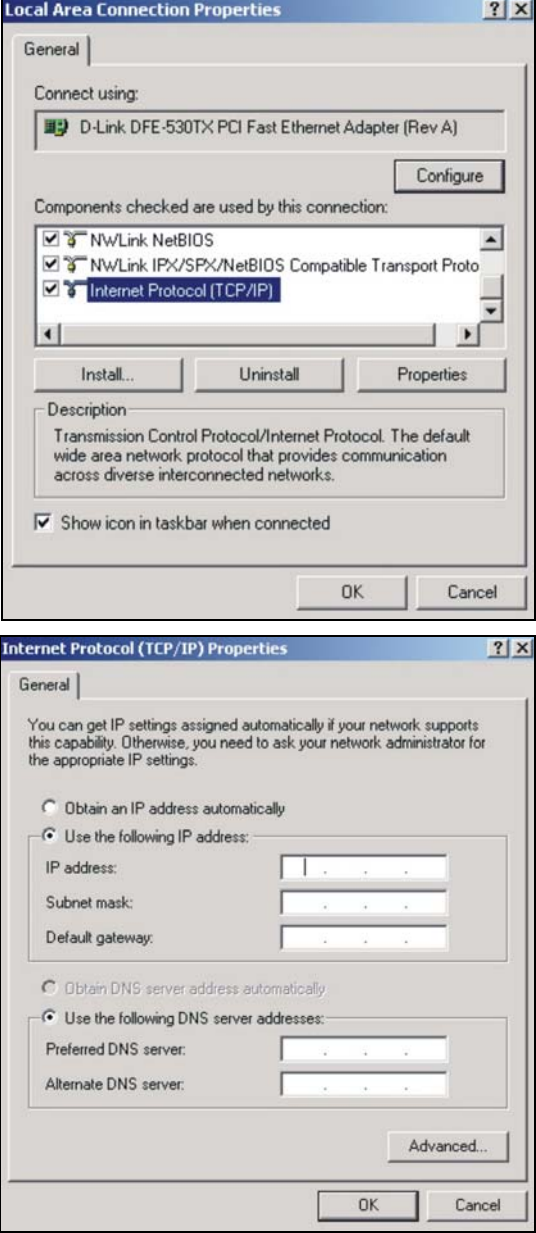

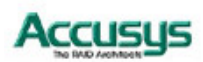

*Chapter 9*

# **Monitoring Multiple Hosts with ACSView**

**ACSView allows you to remotely monitor the status of your servers and arrays as they initialize and operate in real time. This chapter introduces the ACSView monitoring capabilities.**

## **Accessing ACSView**

ACSView is a web-based GUI that can be accessed using any Java-enabled browser.

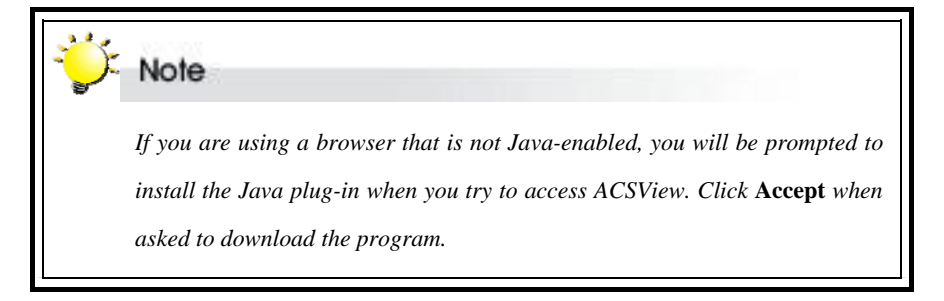

To view ACSView, enter the IP address of the ACSView Gateway Server into the browser address field in the following format:

#### **http://[Gateway Server IP]/[Virtual Directory Name]/**

The ACSView main screen will appear.

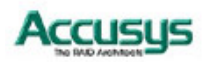

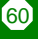

## **Overview of ACSView Main Screen**

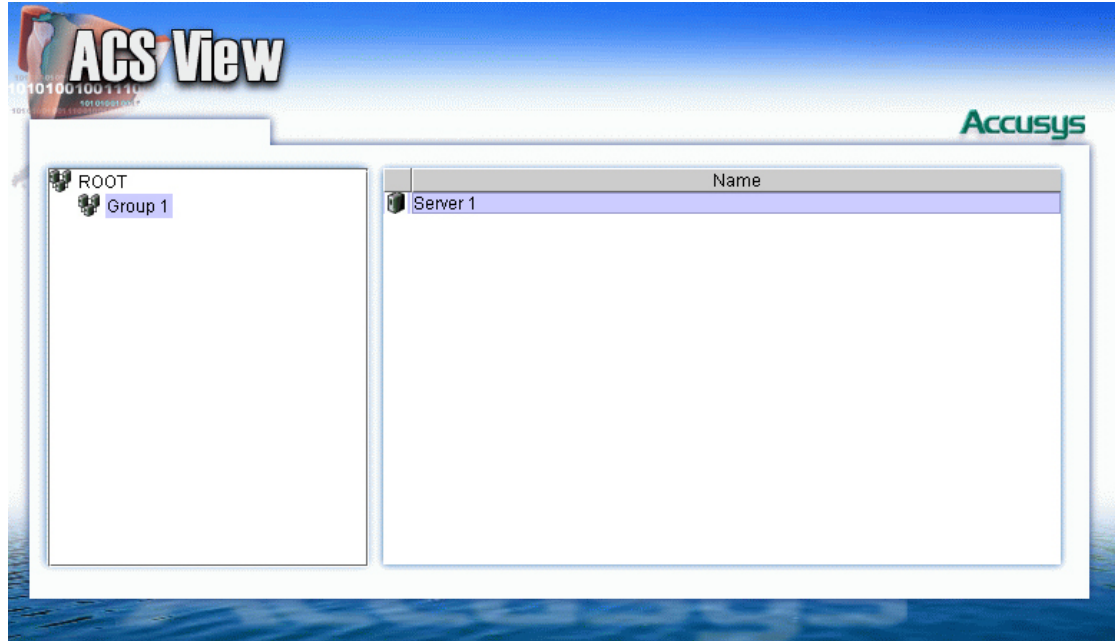

The left side of the screen shows the root directory and any server groups that have been set up on ASCView Gateway. Click on **Root** or the name of a group to display information on all servers (hosts) in the right side window.

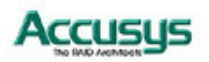

## **Monitoring hosts**

To checking the status of a host, call up its name in the right side window by select its location (either root or group name) from the left. Then double-click the name of the host. The window will display the following information:

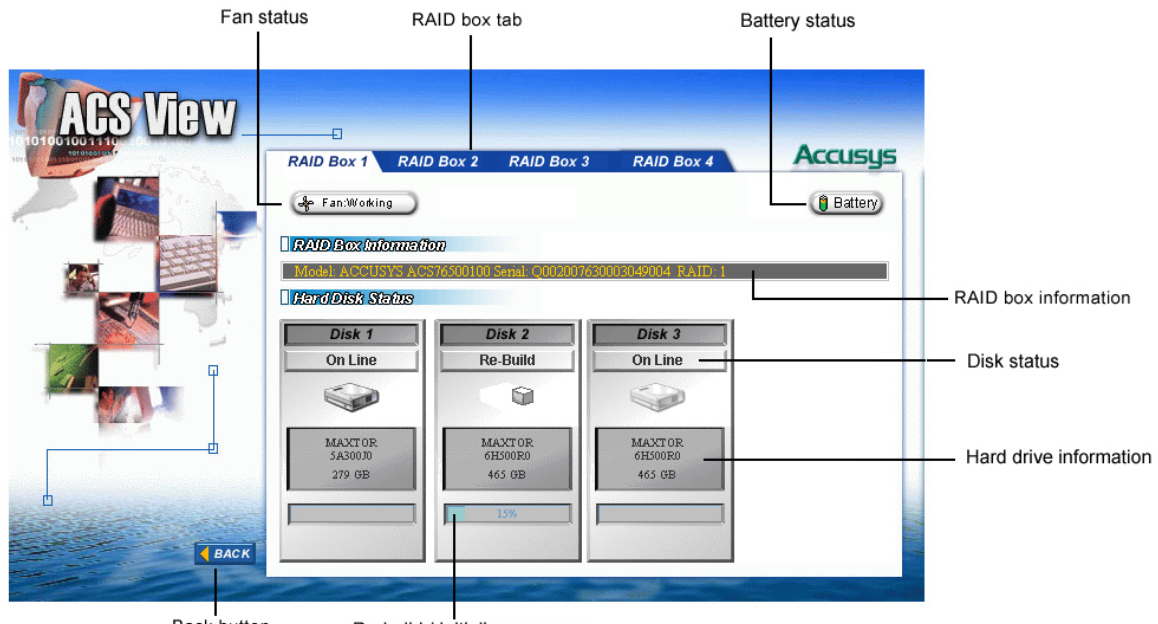

Back button

Re-build / Initialize progress

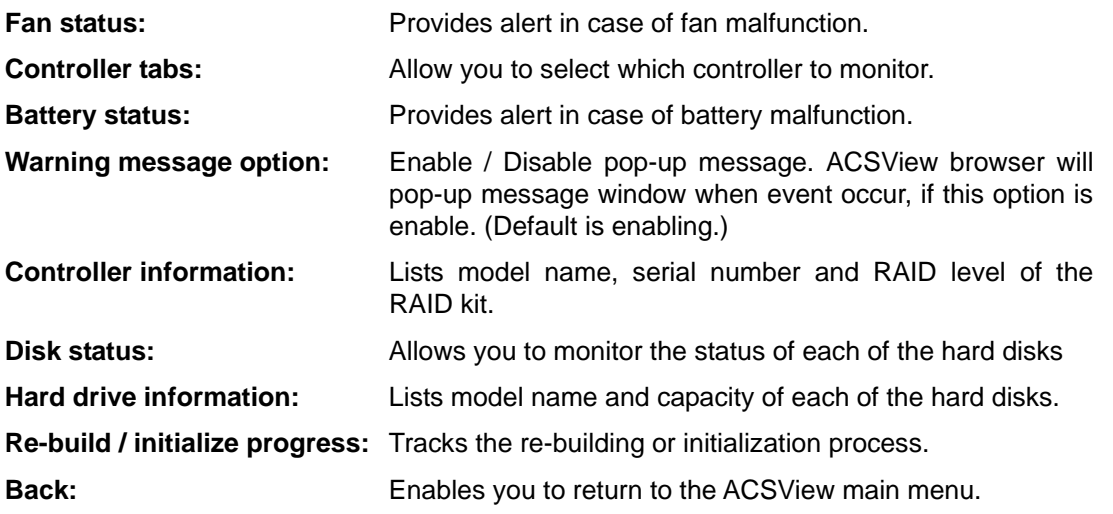

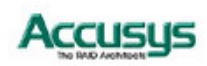

## **Trouble shooting**

ACSView displays following error screens. Please find follow information for trouble shooting or connect Accusys Internet Support Center as http://support.accusys.com.tw.

## **RAID Fail**

If one disk drive in a RAID 0 array fails, or two disk drives in a RAID 5 or RAID 1 array, all data on the array is lost and cannot be recovered.

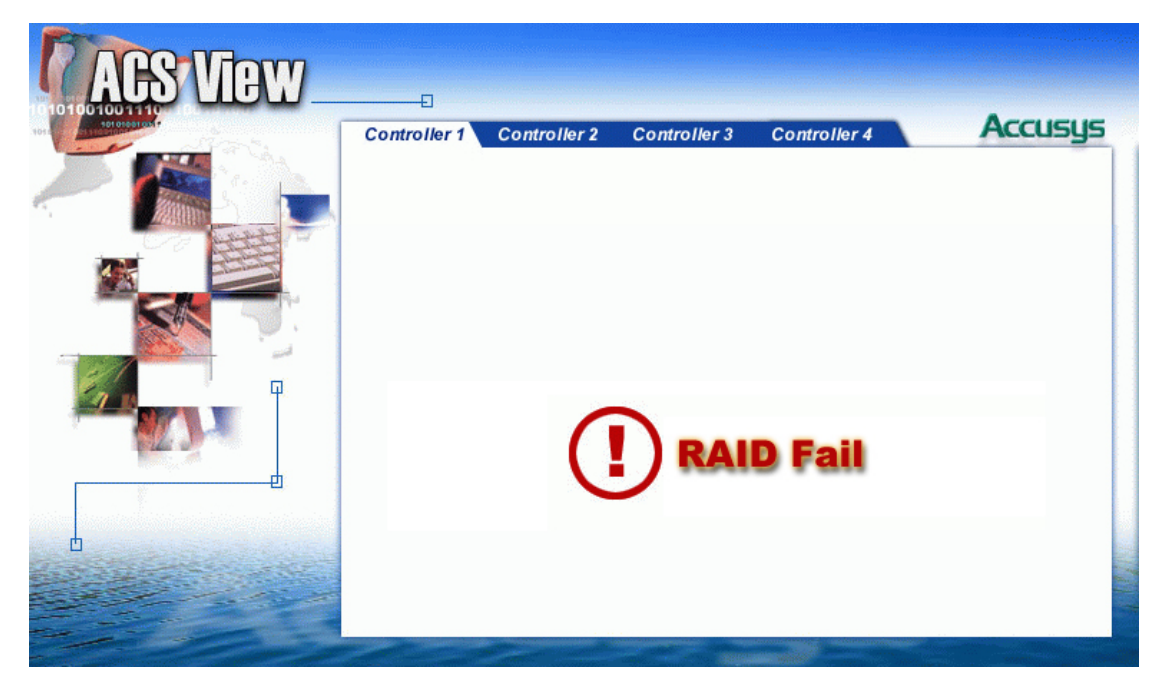

## **What to do if there is a RAID Fail**

A RAID failure results in all data on the array being lost. Please refer to your InneRAID user manual to create a new RAID, or call your vendor.

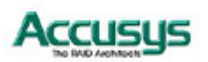

## **RAID Box Fail**

If a COM Port fails, ACSView displays one of the following screens:

**1 RAID Box disconnected:** ACSView has detected a problem with the RAID box.

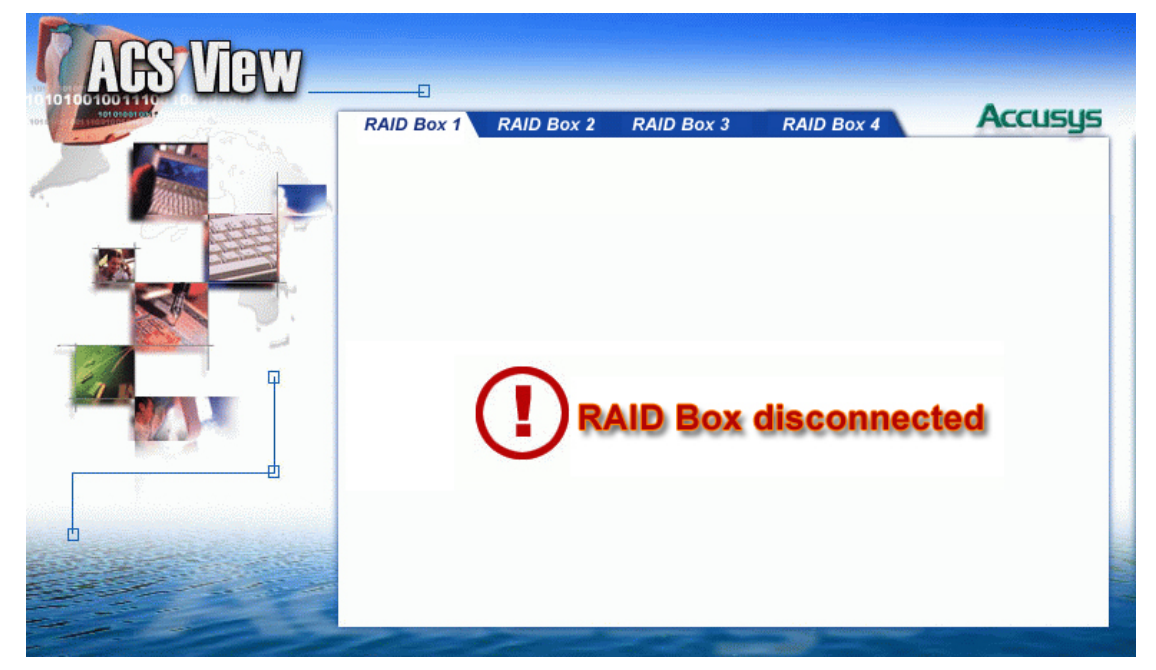

## **What to do if there is this message?**

- A. Please refer to your RAID user manual to make sure your RAID box is healthy.
- B. Please check your COM port and RS232 cable.

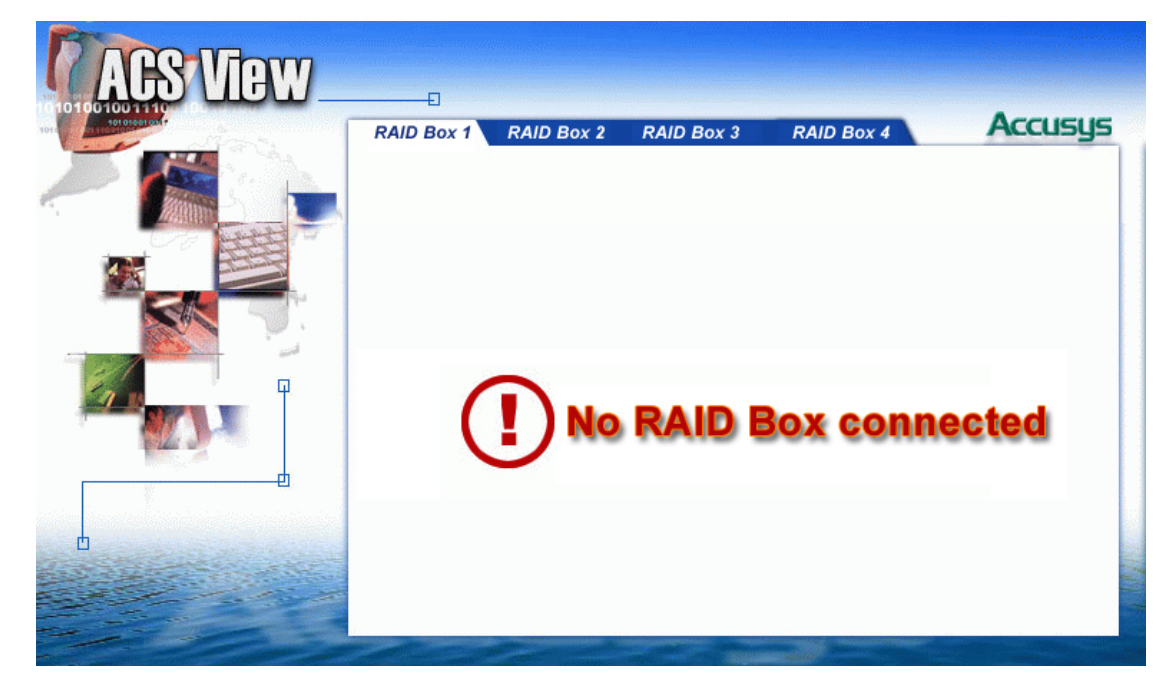

**2. No RAID Box connected:** RAID box is not connected to the host

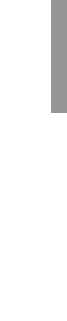

64

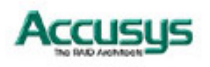

## **What to do if there is this message?**

A. Please check your COM port and RS232 cable.

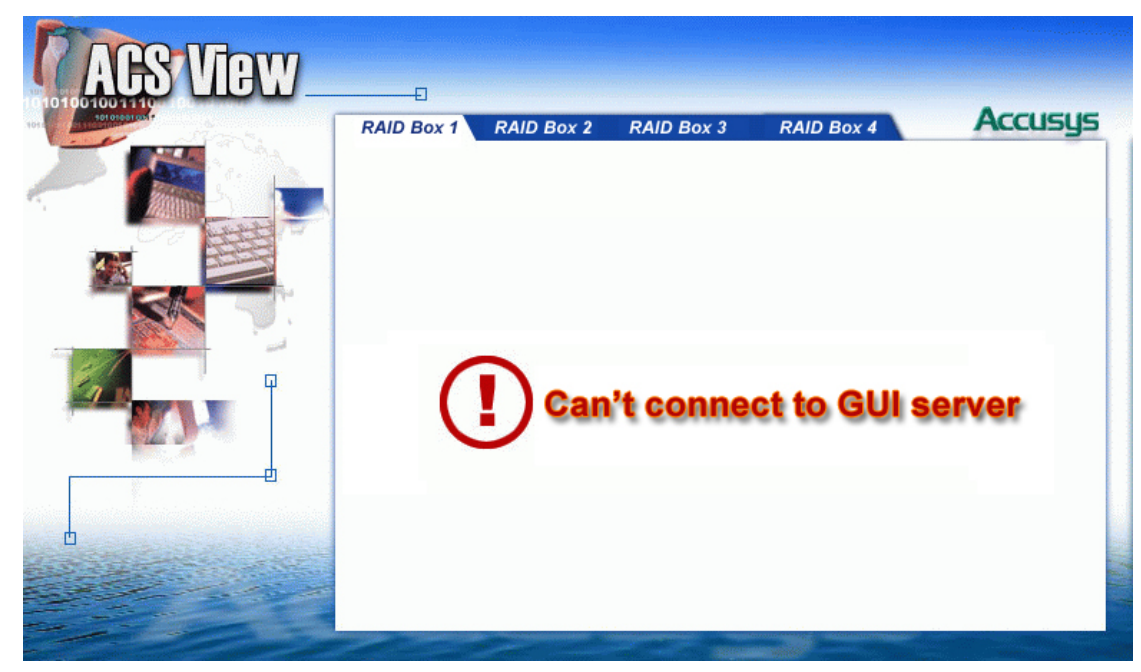

**3. Can't connect GUI server:** ACSView server program error or be closed.

## **What to do if there is this message?**

A. Restart the ACSView software program.

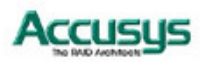

## *Appendix A*

**FFAAQQ**

If you encounter a problem while using ACSView, check this section for help.

## **Installation Problems**

#### **1. I have installed the CD but the software installs utility does not appear.**

(a) The problem may be your CD auto-play option is disabled. Please enable the auto-play option and re-lode the CD, or try to login your CD ROM and double click the **setup .exe** file to install ACSView software. For Windows base ACSView single host version, the path is CD-ROM device\Windows\ACSView Single-Host\setup.exe.

#### **2. I am unable to launch the install file.**

(b) Errors may have been encountered when trying to access the CD. You can download the software from Accusys website www.accusys.com.tw and re-install it.

#### **General Problems**

#### **1. Why can't I access ACSView?**

- (a) To access ACSView from a remote computer, enter the url **http://ip** in the browser window. Make sure the IP address you are entering is the correct IP address of the host computer. If this does not work, go to (b).
- (b) The host computer (Single Host Version) / Gateway computer (Multiple Host Version) must be set up as a web server with ACSView set as the default website.
- **3. One of the disks in the array is displayed as not installed. I have swapped the disk, but it is still shown as not installed. What should I do?** 
	- (a) The disk may be faulty. Exchange for a good disk that is at least equal in size to the original three disks. Make sure the new HDD's jumper setting is Master. Then install the new disk in the RAID box according to the instructions in the InneRAID user's manual.
	- (b) If you have not already attached them, try connecting 3-pin RS232 cables from the RAID box to their hosts to provide a backup data transmission route. If you already have added these, check to ensure they are not damaged.

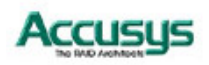

#### **4. ACSView shows RAID fail. What should I do?**

- (a) A RAID fail results in loss of all data on the array. The array should be recreated. Possible causes of RAID fail include:
	- i. RAID controller fault
	- ii. RAID 5: Failure of two disk drives or failure of one disk drive while another HDD is being rebuilt.
	- iii. RAID 0: Failure of a single HDD.
	- iv. RAID 1: Failure of two disk drives.

#### **5. How are administrator email addresses set?**

(a) Open the Mail Server Configuration dialog box shown above. You can only enter one email address in each Administrator's Email field (i.e. a total of two email addresses can be entered). Email addresses may not be entered as a list separated by commas or semi-colons.

## **Problems with ACSView Single & Multiple Host Version on Linux OS Hosts**

#### **1. What is the significance of the terms Port 1,2,3,4 in the file mail.cfg?**

(a) The port numbers represent the host computer's COM ports. With the default value 1 entered, the host system will scan that port. If the number is changed to 0, the host computer will not scan that port.

#### **2. ACSView is slow to respond. Why?**

(a) When large files are copied to or from an array run on a Linux host, monitoring of the array is suspended until the copying is completed. As a result, ACSView may appear to hang for the duration of the copying.

## **Problems with ACSView Single Host Version on Windows OS**

- **1. What is the difference in the Mail Server Configuration settings between the Mail Server field and the IP address field? Do I have to enter both?** 
	- (a) You should enter the FQDN of your network's mail server in the Mail Server field and its IP address in the IP address field. If your mail server has no FQDN, the Mail Server field may be left blank.

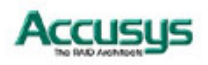

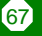

## *Appendix B*

# **Glossary**

#### **Array**

See Disk Array.

#### **Array Management Software**

The body of software provides common control and management for a disk array. Array Management Software most often executes in a disk controller or intelligent host bus adapter, but may also execute in a host computer. When it executes in a disk controller or adapter, Array Management Software is often referred to as Firmware.

## **Disk Array**

A collection of disks from one or more commonly accessible disk controllers, combined with a body of Array Management Software. Array Management Software controls the disks and presents them to the array operating environment as one or more virtual disks.

#### **Firmware**

See Array Management Software.

#### **Host Computer**

Any computer system to which disks are directly attached and accessible for I/O. Mainframes, and servers, as well as workstations and personal computers, can all be considered host computers in the context of this manual, as long as they have disks attached to them.

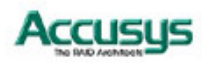

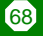

## **Parity**

Parity information is redundancy information calculated from actual data values. If there is any single piece of data lost, the data remaining and the parity information can be used together to compute the lost data. Parity information can either be stored on a separate, dedicated drive, or be mixed with the data across all the drives in the array.

## **RAID (Redundant Array of Independent / Inexpensive Disks)**

A disk array in which part of the storage capacity is used to store redundant information about user data stored on the remainder of the storage capacity. The redundant information enables regeneration of user data in the event that one of the array member disks or the access path to it fails. See Parity. Different RAID levels offer different data throughput speed and fault tolerance (data redundancy). RAID 0 does not feature redundant information but is nonetheless considered a special type of RAID.

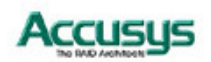

## *Appendix C*

# **Contact Accusys**

## **Accusys, Inc.**

- 8F, No. 47, Lane 2, Sec. 2, Guangfu Rd., Hsinchu, Taiwan
- Tel : +886-3-575-0668
- Fax : +886-3-575-0866
- Website: www.accusys.com.tw
- Sales : sales@accusys.com.tw
- Support: support@accusys.com.tw

## **Accusys U.S.A., Inc.**

- 46710 Fremont Blvd. Fremont, CA 94538, U.S.A.
- Tel:+1-510-661-0800
- Fax:+1-510-661-9800
- Toll-free number:+1-866-277-5888
- Website: www.accusysusa.com
- Sales : sales@accusysusa.com
- Support: support@accusysusa.com

## **Accusys China, Inc.**

- 1808 Anzhen Plaza, No. 2, Andingmenwai Street, Dongcheng District, Beijing, postcode 100013, China.
- Tel : 010-6448-2530
- Fax : 010-6448-2233
- Website: www.accusys.com.cn
- Sales: sales@accusys.com.cn
- Support: support@accusys.com.cn

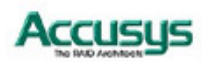

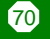

## **Accusys EU B.V**

- Columbusstraat 22-26, Distripark Eemhaven, 3165 AD Rotterdam, Netherlands
- Tel : +31-10-4284117
- Fax : +31-10-4284114
- Website: www.accusyseu.com
- Sales : sales@accusyseu.com
- Support: support@accusyseu.com

## **Accusys Korea, Inc.**

- Baegang B/D 5F Shinsa-Dong 666-14 Kanggnam-Gu, Seoul, Korea
- Tel : (02)6245-9050
- Fax : (02)3443-9050
- Website: www.accusys.co.kr
- Email : sales@accusys.co.kr

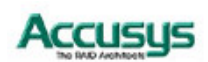

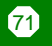